# **vem count**

# **Vemcount Brugermanual 2016**

# INDHOLDSFORTEGNELSE

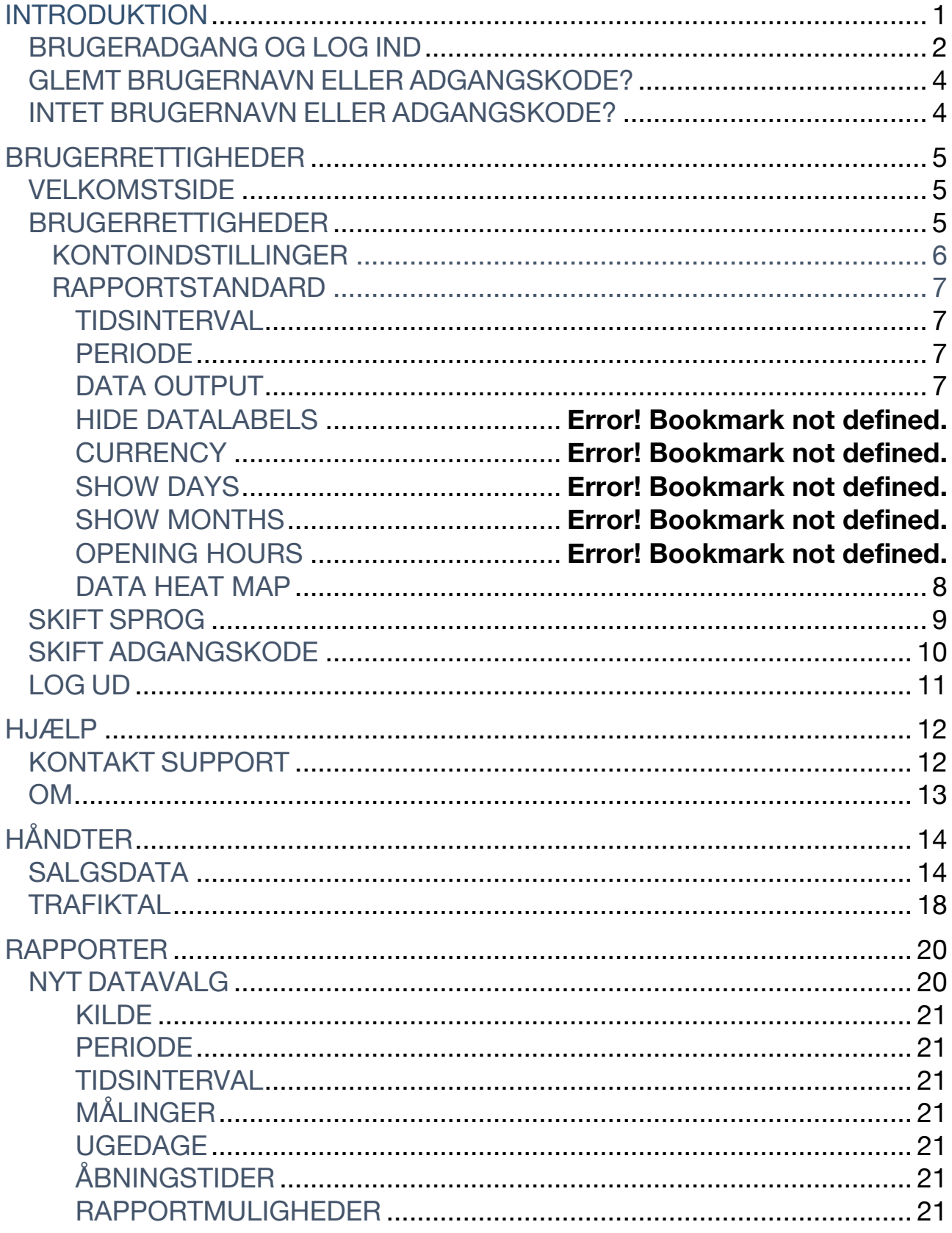

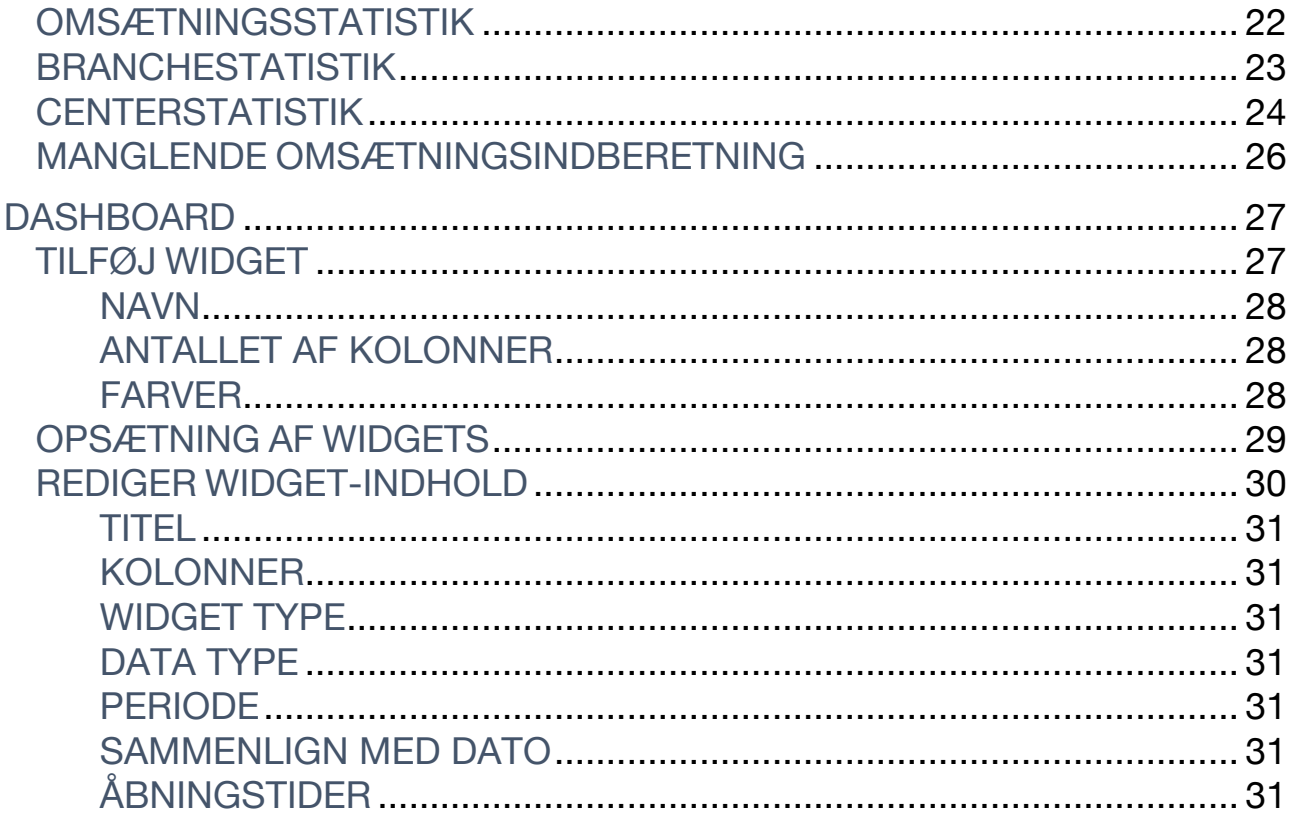

# INTRODUKTION

Velkommen til Vemcount, din retail analytics software løsning. Vemcount giver dig adgang til data fra dine kundetællere og en lang række andre datakilder alt afhængigt af din specifikke løsning.

I denne brugermanual vil du finde trin-for-trin vejledninger til hvert aspekt af Vemcount, hvilket vil hjælpe dig med alt fra at opsætte dit personlige dashboard og eksportere specifikke rapporter til at vedligeholde Vemcount på tværs af din organisation.

Hvis du løber ind i problemer under din brug af Vemcount og denne manual ikke leverer de svar du søger, er du altid velkommen til at kontakte vores supportteam\*.

For mere information, besøg www.vemcogroup.com

# LOG IND I VEMCOUNT

## BRUGERADGANG OG LOG IND

Du vil modtage en e-mail med dit brugernavn og adgangskode direkte fra Vemcount så snart dit abonnement påbegyndes (tjek venligst dit spamfilter).

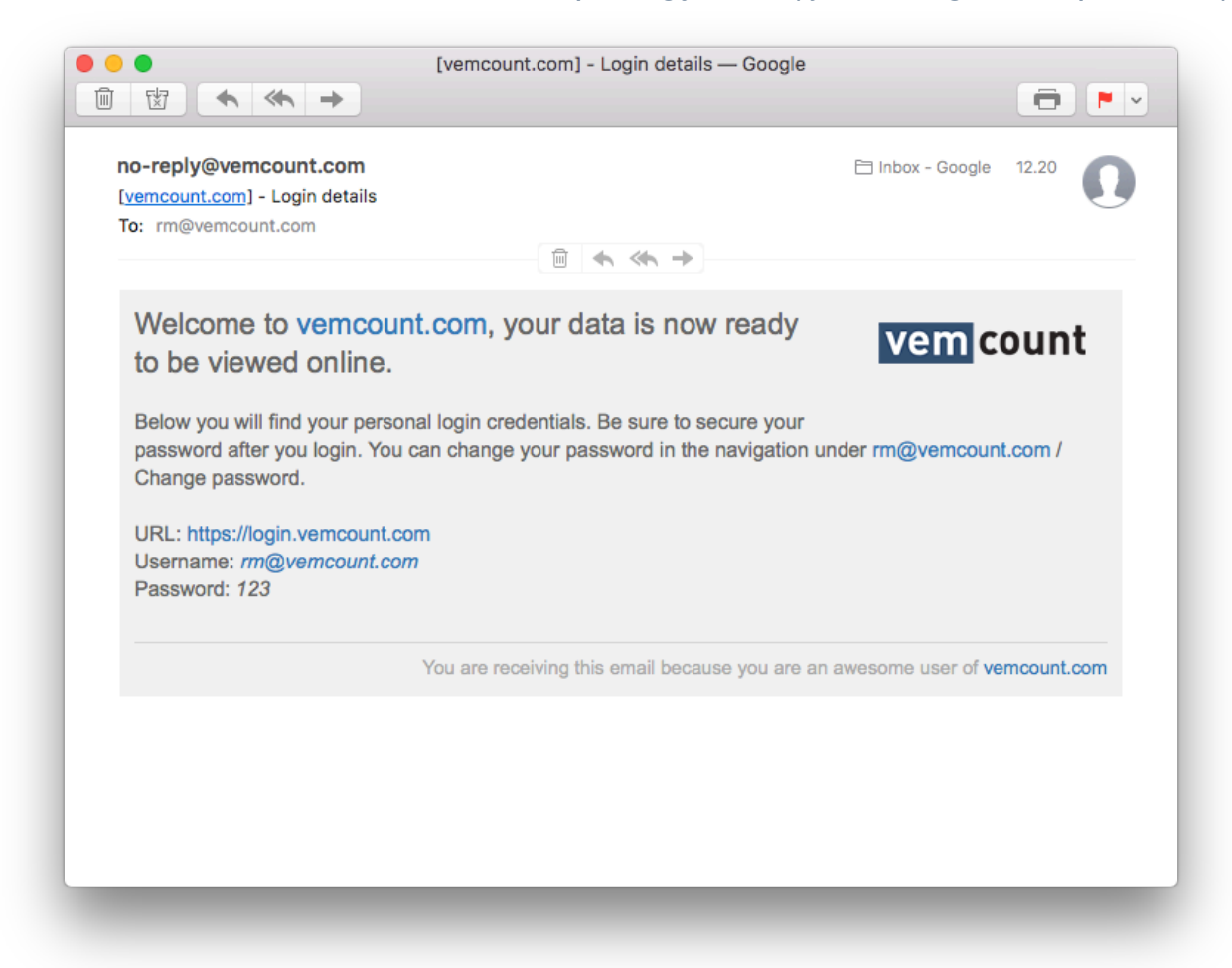

Åben din internetbrowser og gå til https://login.vemcount.com eller https://vemcogroup.com og klik **Log ind**.

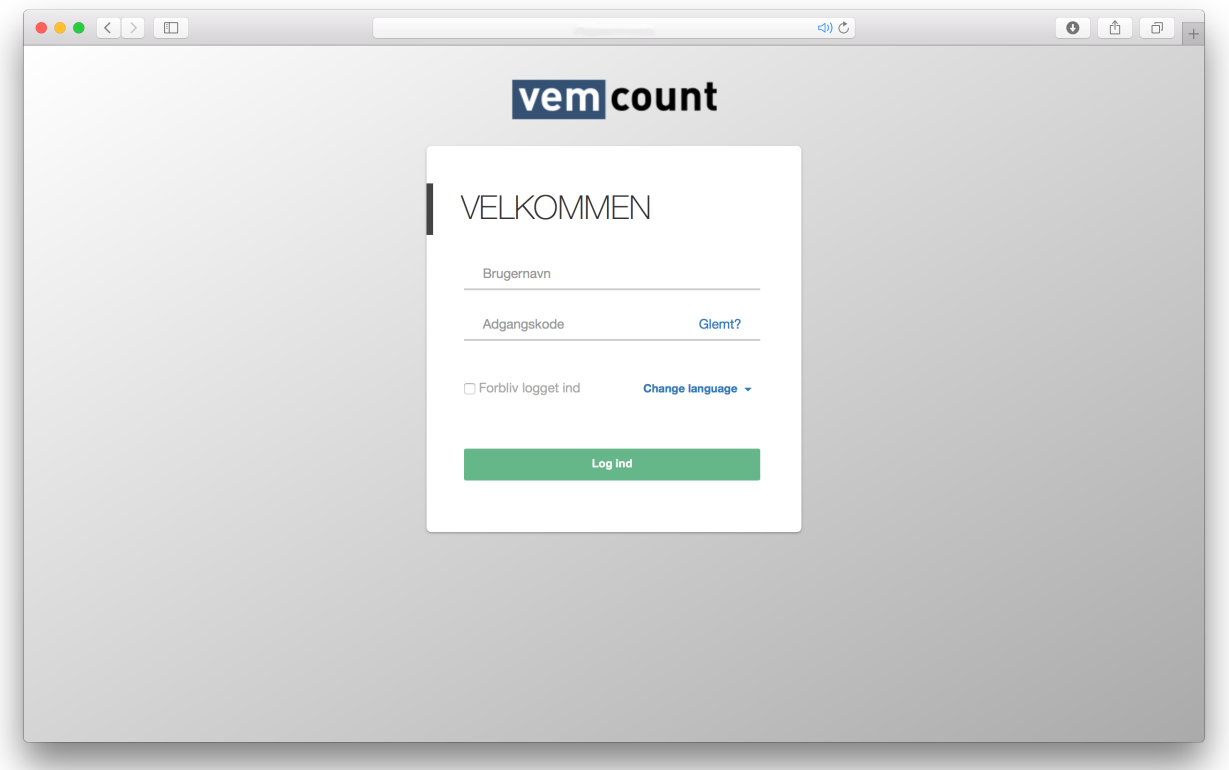

Du kan ændre sproget på dit interface ved at klikke på **Change language** og vælg det ønskede sprog fra dropdown-menuen.

Ved at klikke **Forbliv logget ind**, vil du automatisk være logget ind hver gang du tilgår Vemcount fra samme enhed i fremtiden.

For at logge ind, indtast dit brugernavn og adgangskode og klik **Log ind**.

## GLEMT BRUGERNAVN ELLER ADGANGSKODE?

I tilfælde af du har glemt dit brugernavn eller adgangskode, klik på **Glemt?** og du vil blive videresendt til siden herunder.

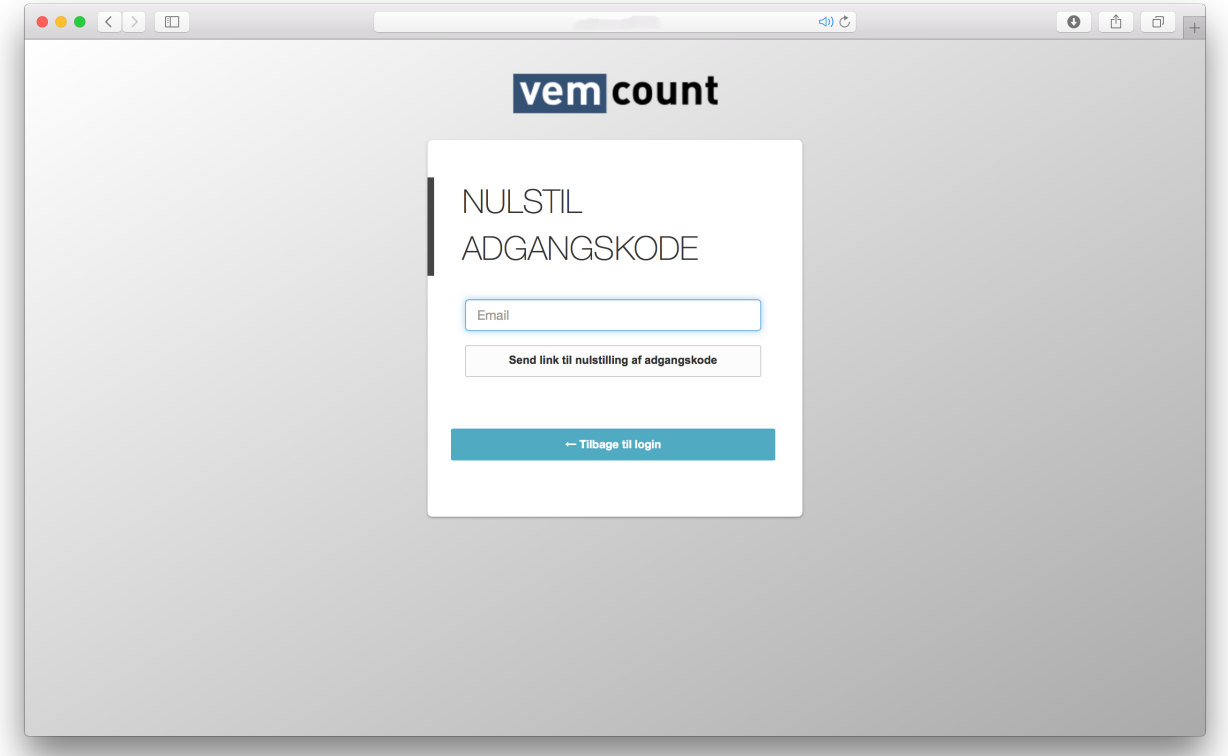

Indtast din e-mailadresse og klik **Send link til nulstilling af adgangskode**. En e-mail med instruktioner til nulstilling af adgangskoden vil blive sendt til den e-mailadresse du har oplyst.

## INTET BRUGERNAVN ELLER ADGANGSKODE?

I tilfælde af du ikke har modtaget en e-mail med dit brugernavn og adgangskode, kontakt venligst din systemadministrator eller vores support ved at besøge https://vemcogroup.com og klikke på fanebladet **Support** og vælge **Helpdesk** fra dropdown-menuen. For en detaljeret beskrivelse af vores supportmuligheder, tjek sektionen **Hjælp** i denne brugermanual.

# BRUGERRETTIGHEDER

## VELKOMSTSIDE

Når du er logget ind i Vemcount kan du opsætte din brugerkonto og dit personlige dashboard.

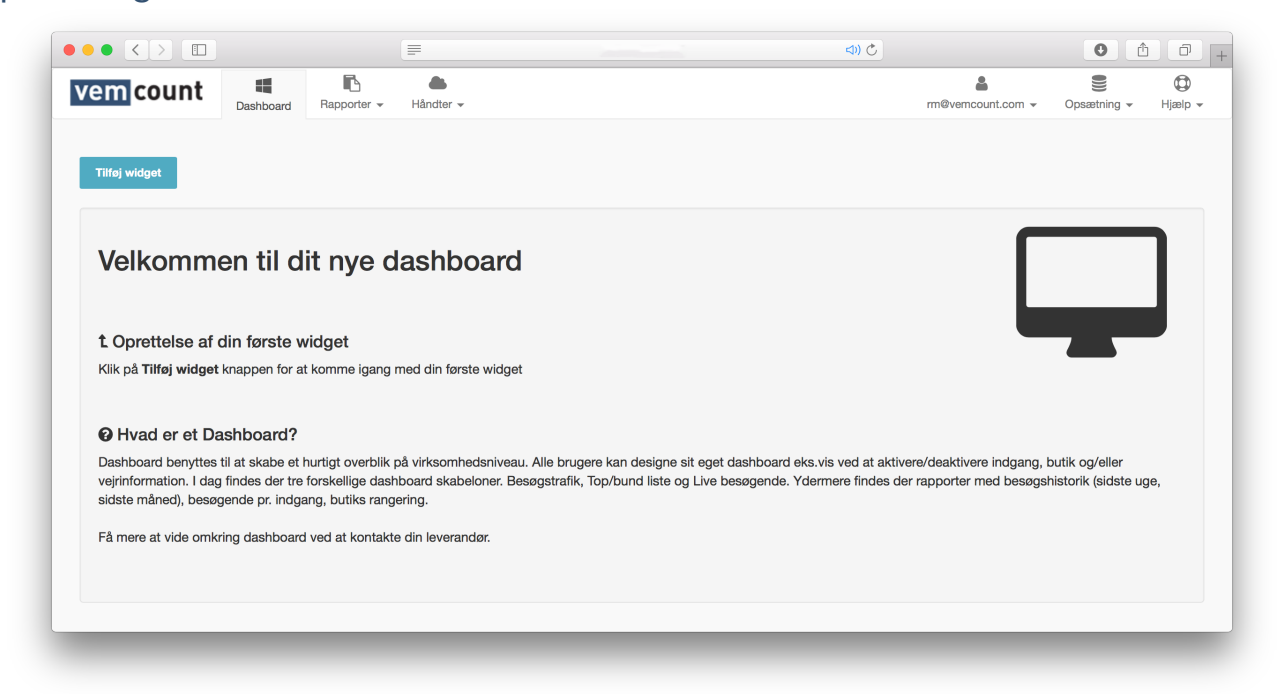

## BRUGERRETTIGHEDER

For at tilgå dine brugerrettigheder, start med at klikke på fanebladet med **dit brugernavn** og vælg **Brugerrettigheder** fra dropdown-menuen.

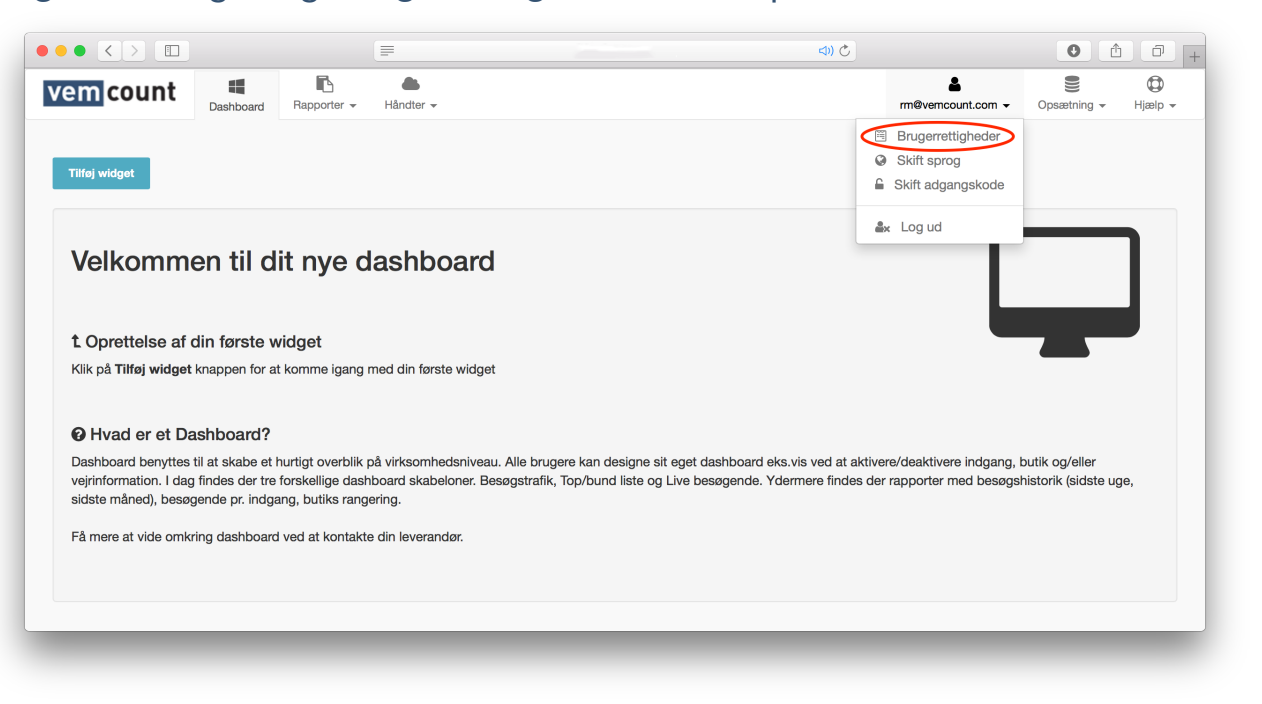

### KONTOINDSTILLINGER

Fra fanebladet **Brugerrettigheder** kan du indstille tidszonen, du på nuværende tidspunkt tilgår Vemcount fra, ved at vælge din lokation fra listen Ved at vælge **Date-time format** kan du ændre datoformatet, så denne følger det fastsatte dataformat i dit operativsystem. Afslut ved at klikke **Ok.** 

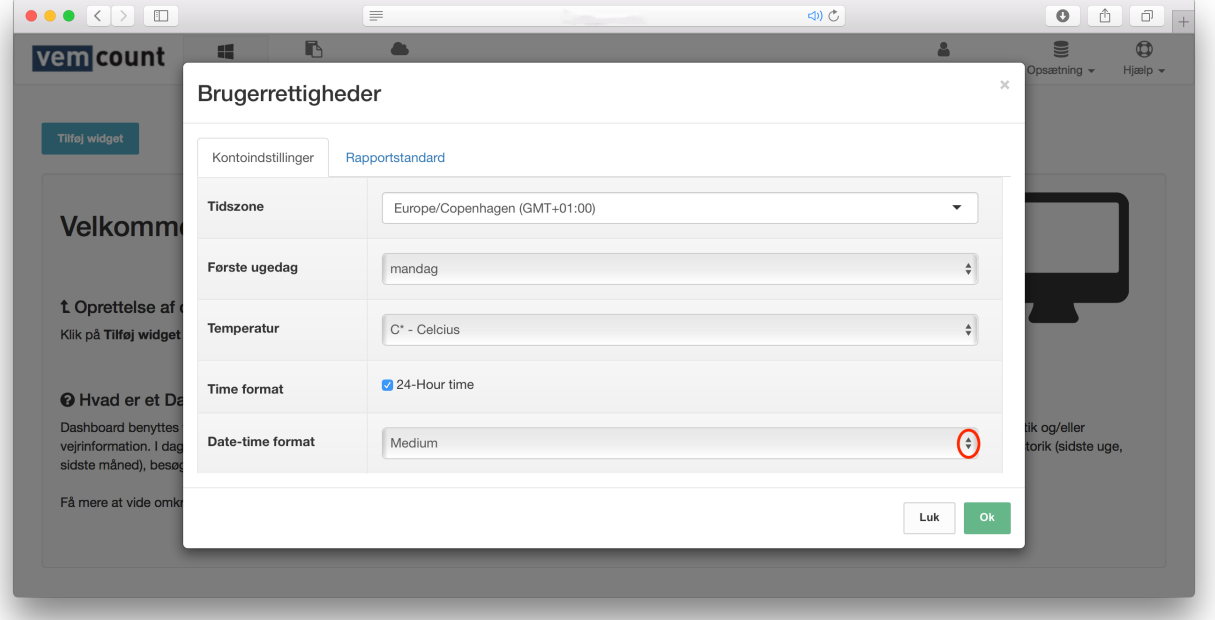

### RAPPORTSTANDARD

Du kan også opsætte dine rapportstandarder i fanebladet **Brugerrettigheder** ved at klikke **Rapportstandard**.

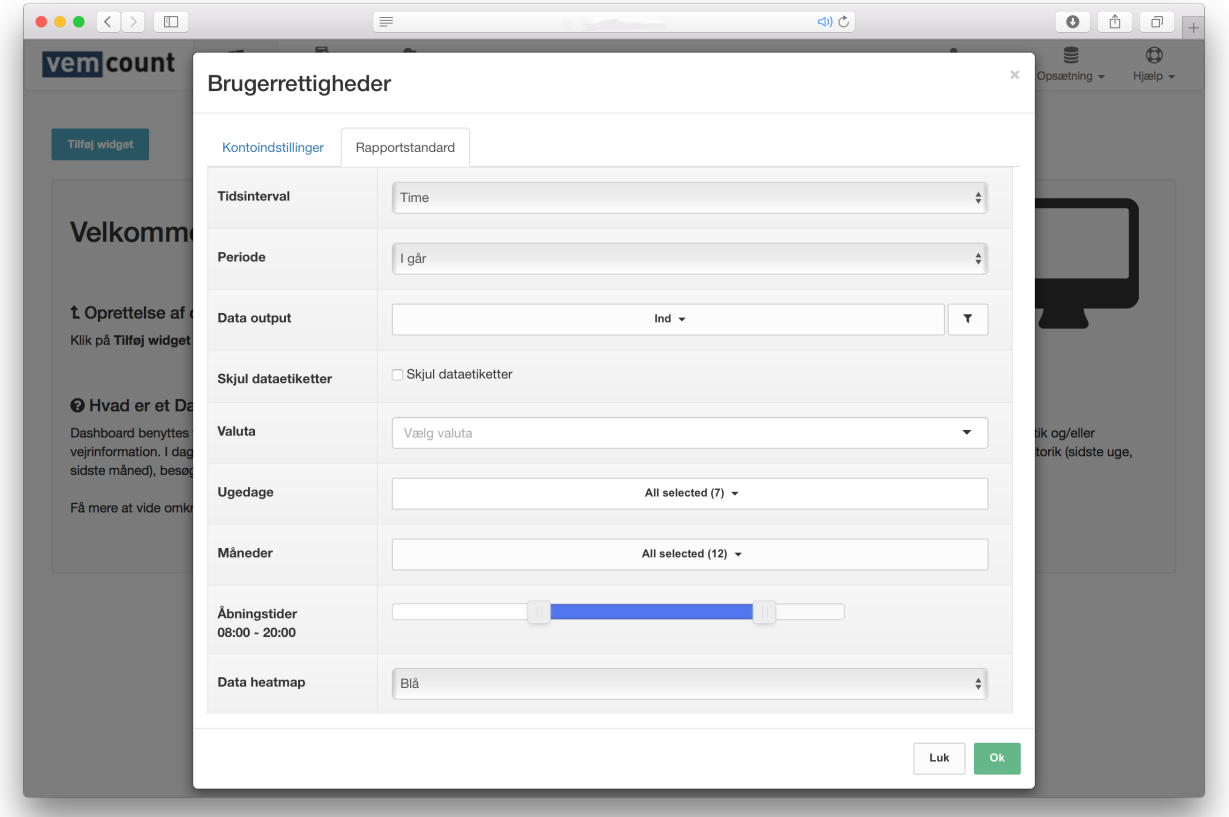

Herfra kan du tilpasse standardformatet for dine rapporter ved at justere indstillingerne for en række kriterier.

#### TIDSINTERVAL

Angiv om dine rapporter skal vise data "Hvert 15. minut", "Hvert 30. minut", "Time", "Dag", "Uge", "Måned", "År" eller "Total".

#### PERIODE

Angiv om dine rapporter skal vise data fra "I dag", "I går", "Denne uge", "Sidste uge", "Denne måned", "Sidste måned", "Dette år", "Sidste år" eller en "specifik dato".

#### DATA OUTPUT

Angiv om dine data skal være "Ind" for antallet af besøgende, der entrerer en given lokation, "Ud" for antallet af besøgende, der forlader lokationen, eller "Indenfor" for antallet af besøgende, der er indenfor i en given lokation. Ved at klikke  $\lceil \cdot \rceil$  kan du angive om dine data skal vises som søjle- eller liniediagrammer.

SKJUL DATAETIKETTER

Angiv om dine diagrammer skal indeholde dataetiketter eller ikke.

VALUTA Angiv hvilken valuta dine rapporter skal inkludere.

UGEDAGE Angiv hvilke ugedage, der skal inkluderes i dine rapporter.

MÅNEDER Angiv hvilke måneder, der skal inkluderes i dine rapporter.

**ÅBNINGSTIDER** Angiv åbningstiderne for de lokationer, der er inkluderet i dine rapporter.

DATA HEATMAP Angiv de ønskede farver i heat maps i dine rapporter.

Afslut tilpasningen af standardformatet for dine rapporter ved at klikke **Ok**.

## SKIFT SPROG

For at ændre sproget for din brugerkonto, start med at klikke fanebladet med **dit brugernavn** og vælg **Skift sprog** fra dropdown-menuen.

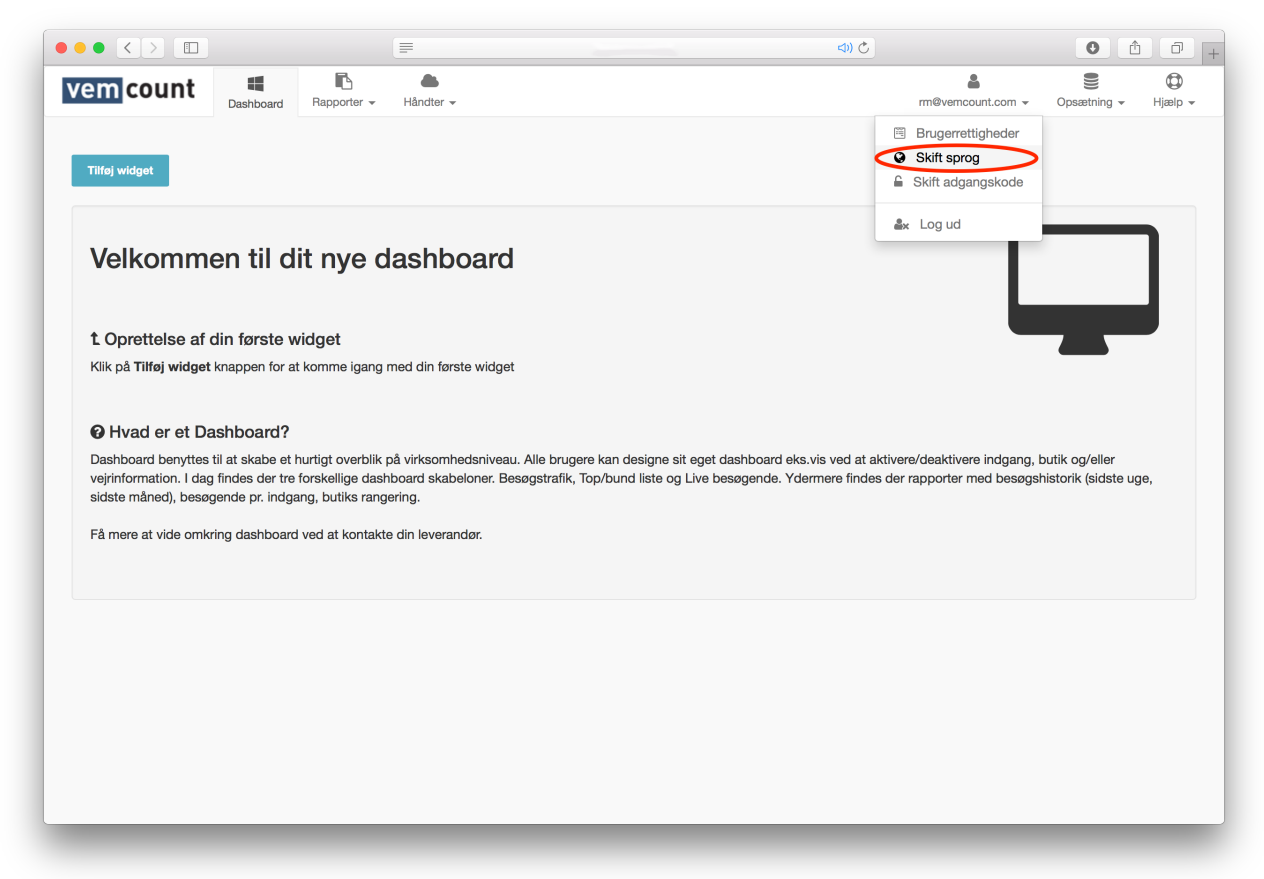

Vælg det ønskede sprog fra pop-up-vinduet ved at klikke på et af flagene. Afslut ved at klikke **Ok**.

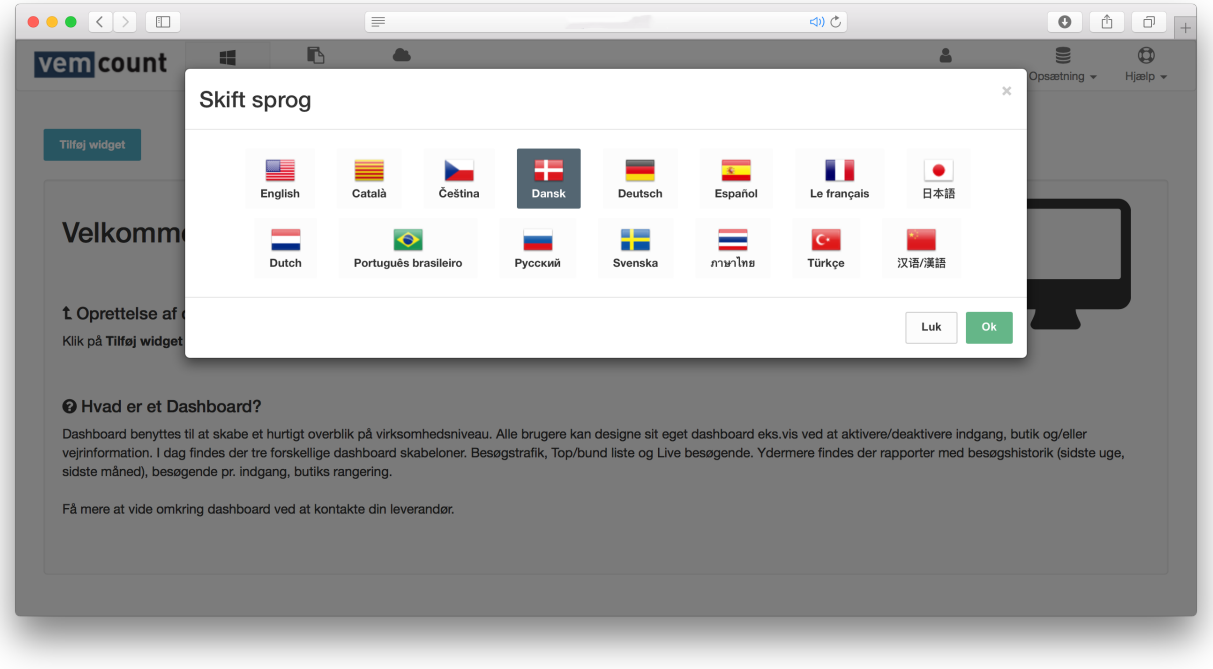

## SKIFT ADGANGSKODE

For at skifte adgangskoden for din brugerkonto, start med at klikke på faneblade med **dit brugernavn** og vælg **Skift adgangskode** fra dropdownmenuen.

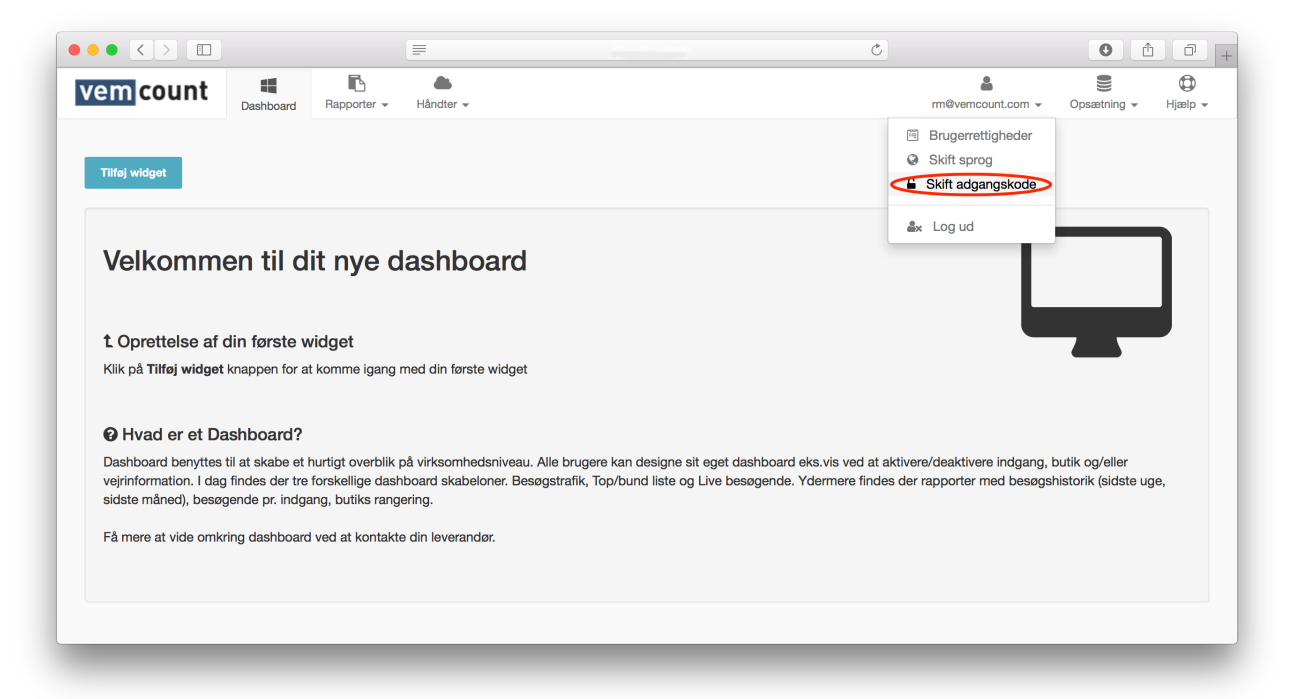

Indtast din nuværende adgangskode i det første tekstfelt, derefter din nye adgangskode i de følgende to tekstfelter. Afslut ved at klikke **Ok**.

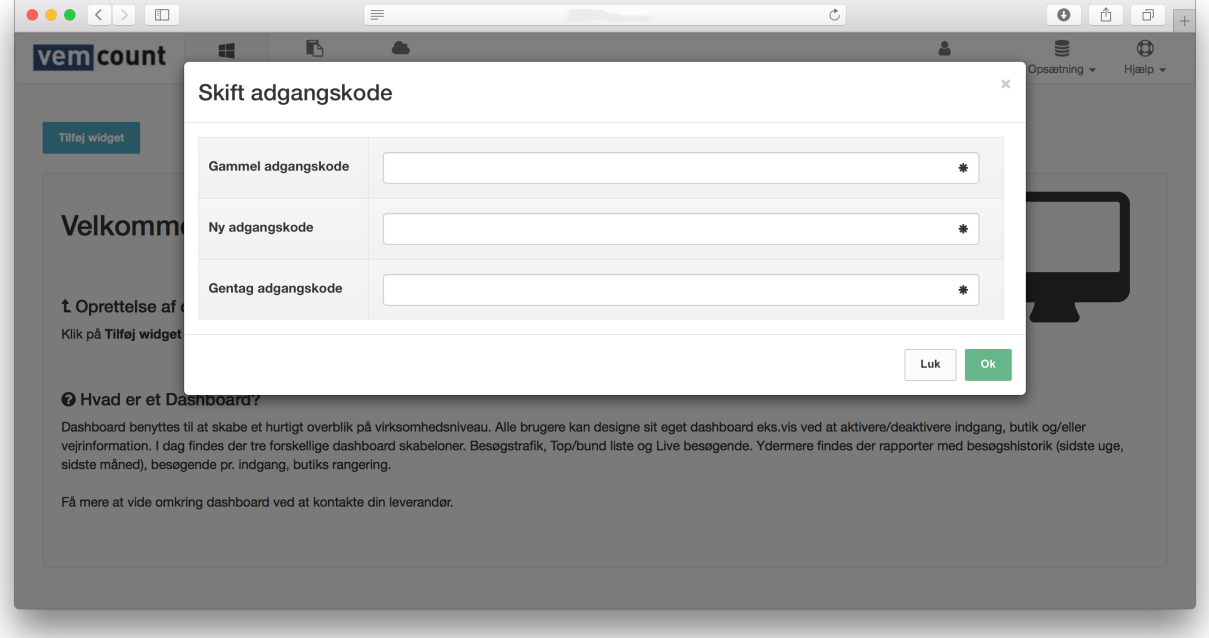

## LOG UD

For at logge ud af din brugerkonto, klik på fanebladet med **dit brugernavn**  og vælg **Log ud** fra dropdown-menuen.

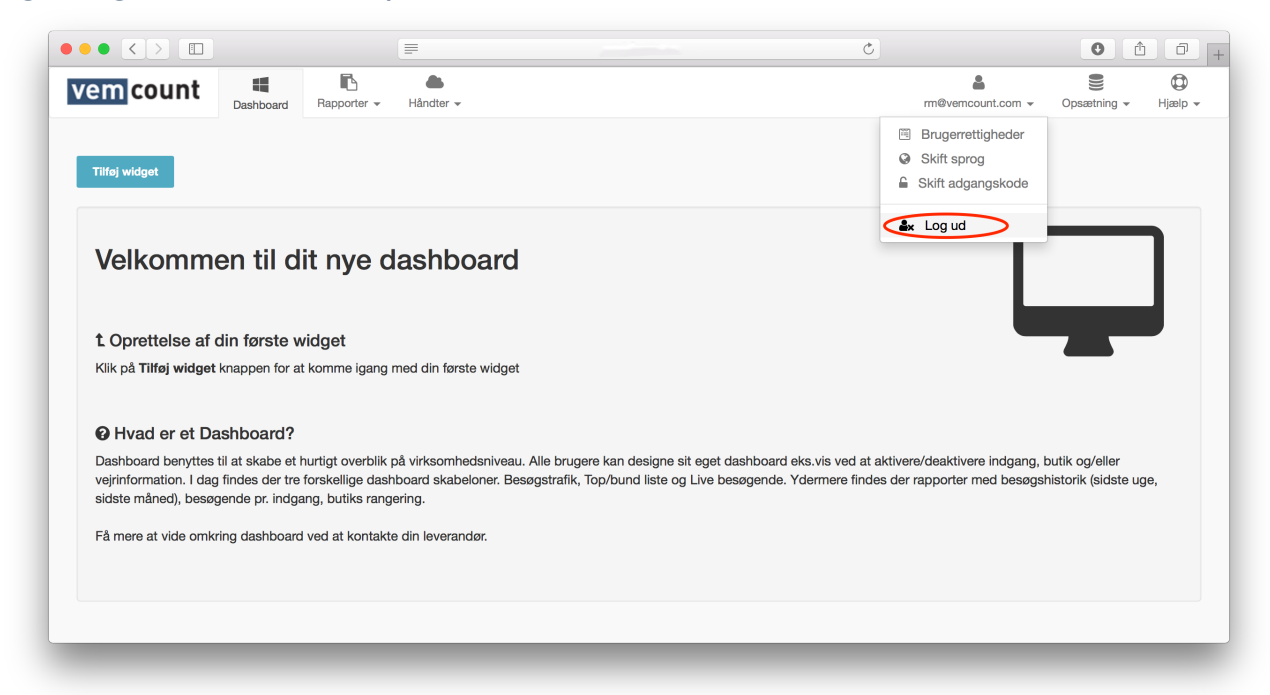

## HJÆLP

## KONTAKT SUPPORT

I tilfælde af du har brug for hjælp bør du altid starte med at kontakte din system administrator. Hvis denne ikke kan hjælpe dig med det pågældende problem, kan du altid tilgå Vemcounts supportfunktion ved at klikke på fanebladet **Hjælp** og vælge **Kontakt support** fra dropdown-menuen, hvilket vil åbne dit mailprogram, hvorfra du kan fremsende dit spørgsmål direkte til vores support.

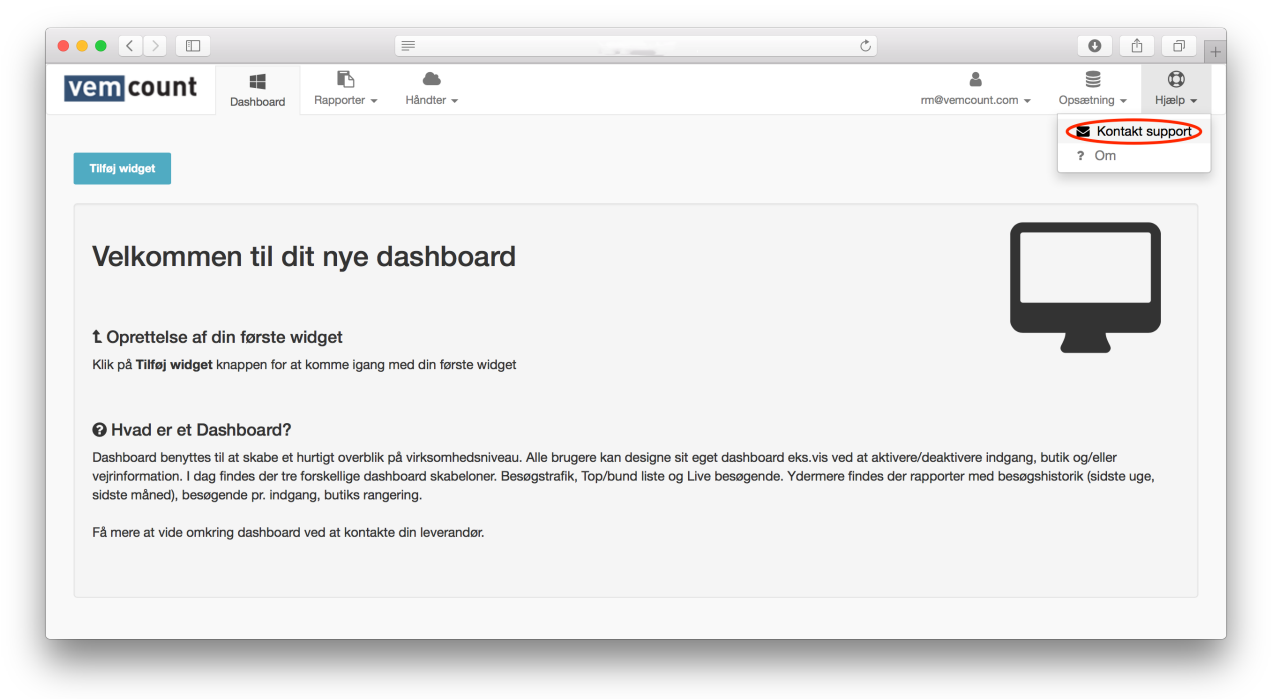

OM

For at kunne hjælpe dig på bedst mulig vis spørger vores supportmedarbejdere dig muligvis om, hvilken version af Vemcount du tilgår når du oplever problemer. For at finde ud af dette, klik på fanebladet **Hjælp**  og vælg **Om** fra dropdown-menuen.

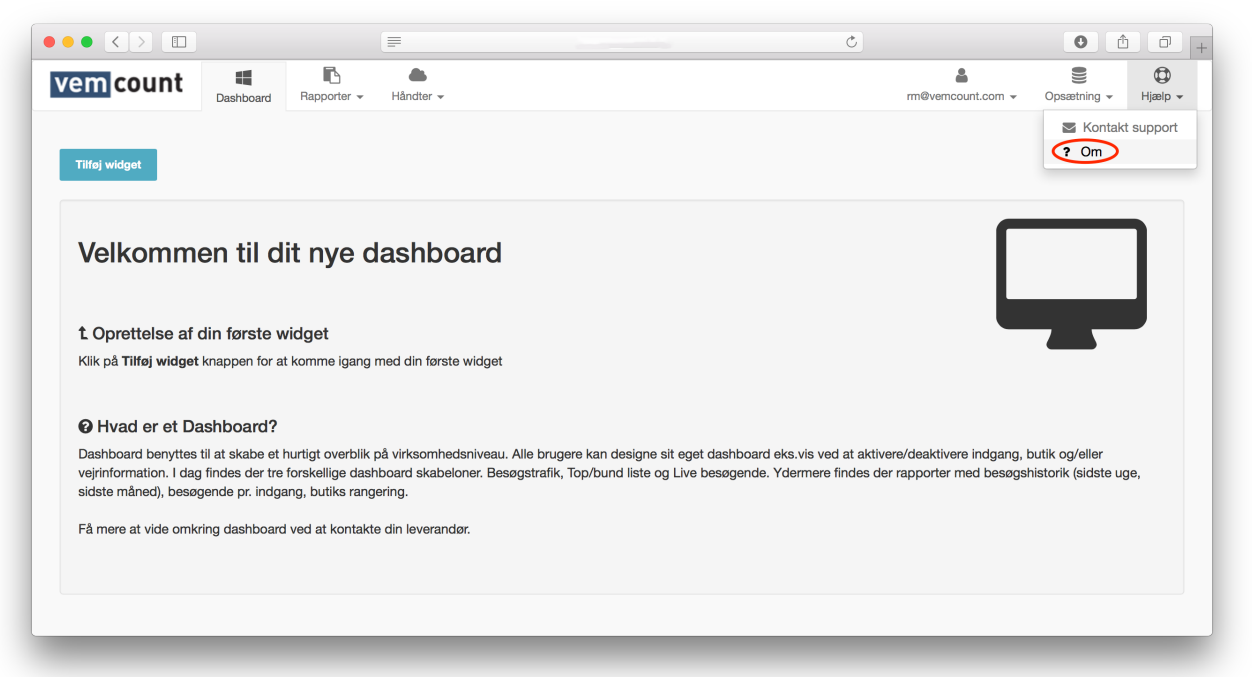

# HÅNDTER

I menuen **Håndter** kan du manuelt tilføje ændringer til dine salgsdata og trafiktal, samt manuelt indtaste data i Vemcount. Denne funktion er nyttig i tilfælde af bestemte enheder ikke er i stand til at levere trafikdata i en begrænset periode eller i tilfælde af din nuværende POS-løsning ikke er integreret i Vemcount.

## SALGSDATA

For at tilgå salgsdata, start med at klikke på fanebladet **Håndter** og vælg **Salgsdata** fra dropdown-menuen.

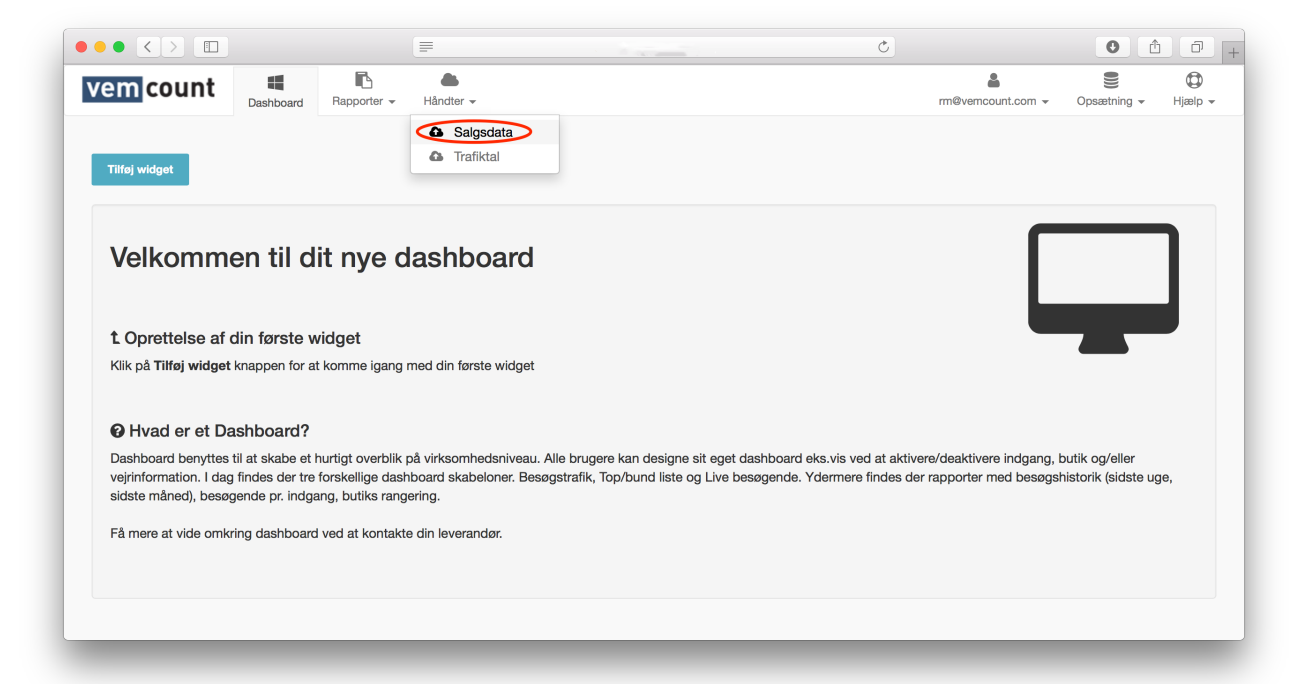

Fra salgsdata-vinduet kan du oploade en fil med dine salgsdata ved at klikke **Importer CSV fil** og følge instruktionerne eller indtaste dine salgsdata manuelt ved at anvende de tilgængelige filtre.

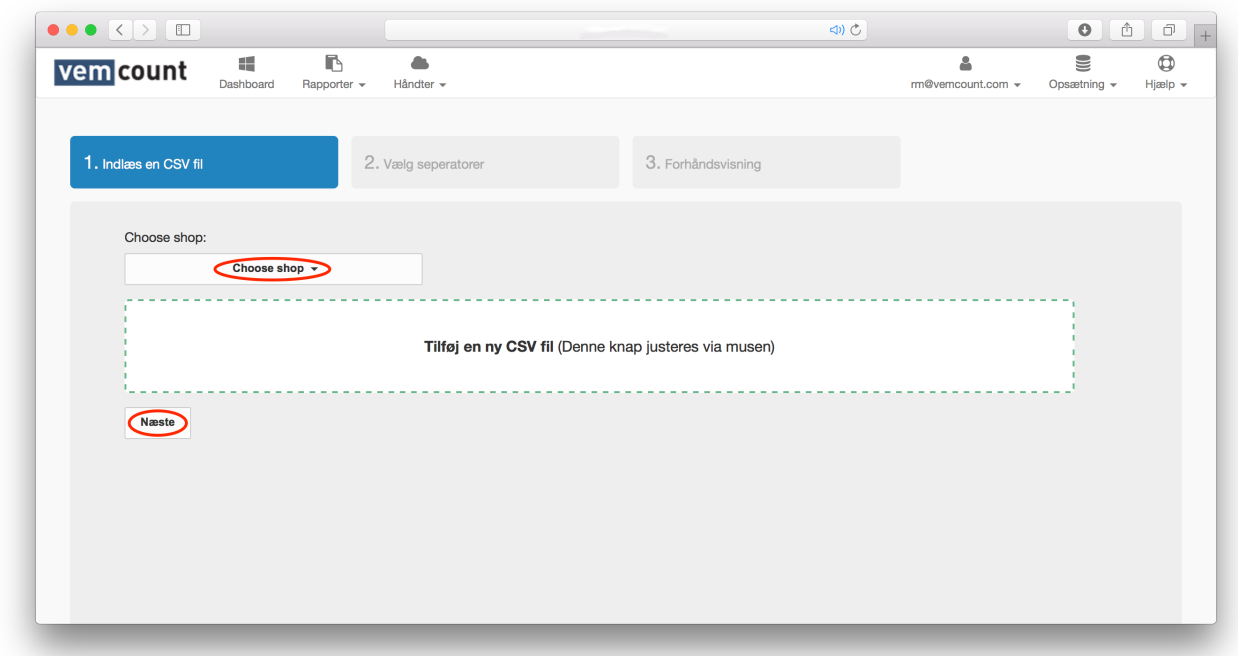

Ved oploading af CSV fil, start med at klikke **Choose shop** og vælg en butik fra dropdown-menuen. Tilføj din CSV fil ved at trække og slippe denne ind I den angivne område af vinduet. Afslut ved at klikke **Næste**.

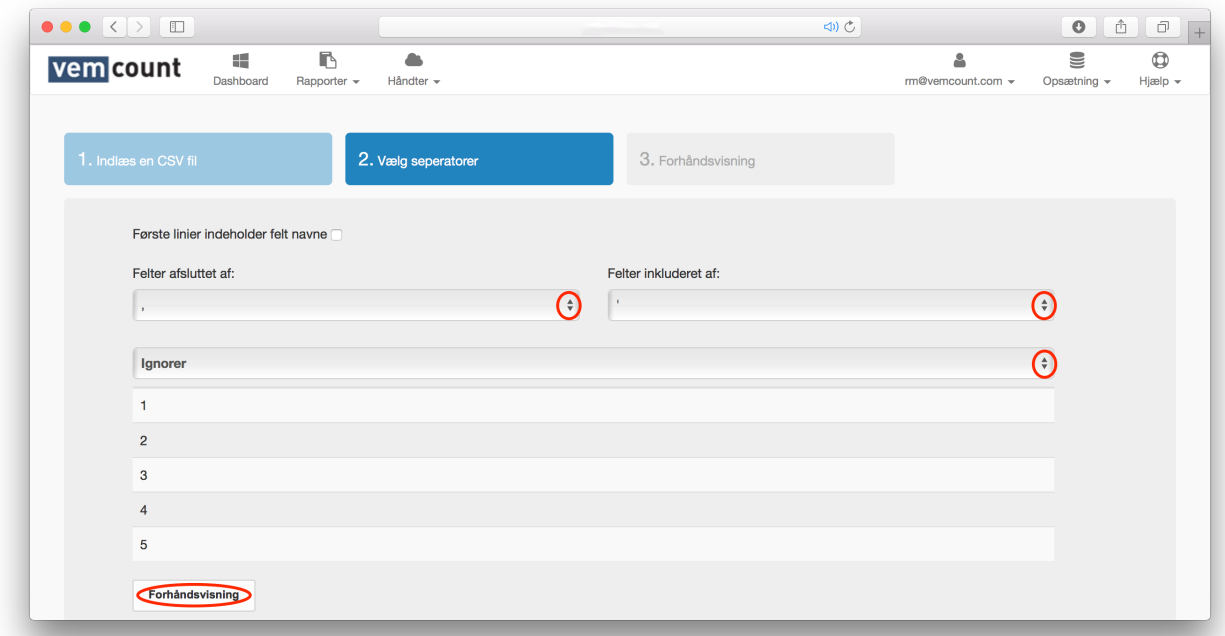

Hvis den første linje i din CSV fil indeholder feltnavne, husk da at tjekke boksen øverst i vinduet. Fortsæt ved at vælge hvordan dine felter skal afsluttes og inkluderes, samt angive hvorvidt dine data skal oploades som "Omsætning", "Antal bonner", "Varer", "Personaletimer" eller "Dato/tid". Afslut ved at klikke **Forhåndsvisning**. Gennemfør oploadingen ved at gennemse tabellen over dine data i forhåndsvisning og klik **Import** eller gå tilbage til fanebladet **Håndter Salgsdata** for at indtaste dine salgsdata manuelt.

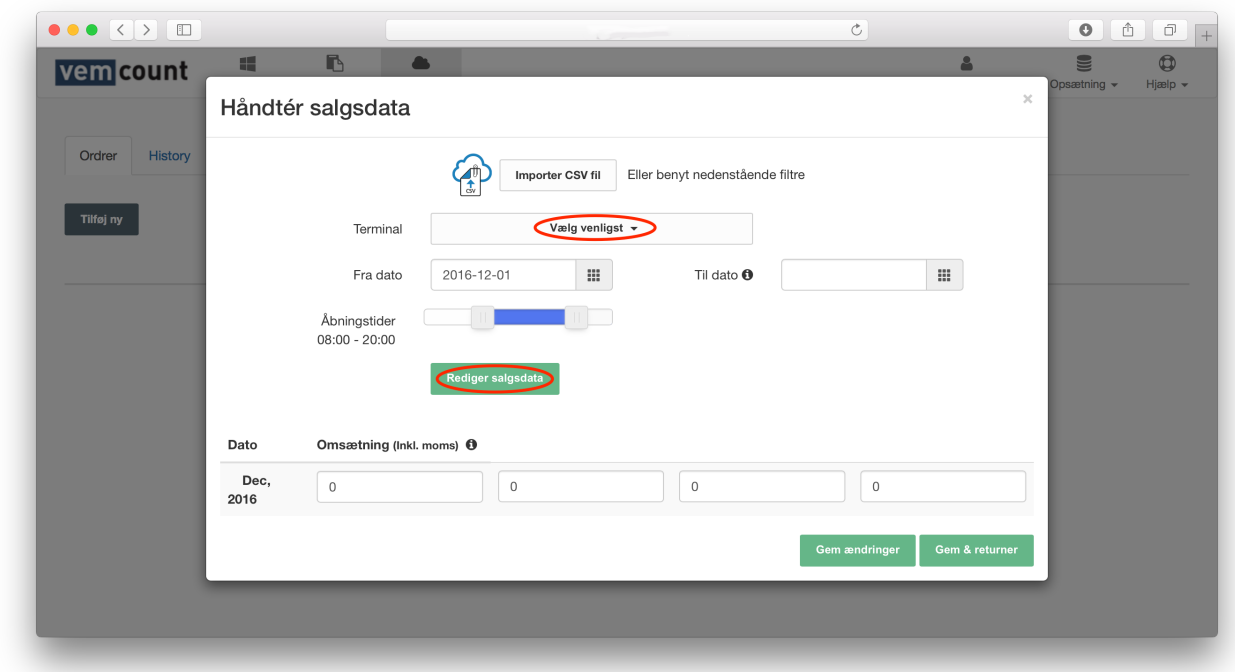

For at indtaste dine salgsdata manuelt, start med at klikke **Vælg venligst** i terminal-feltet og vælg den ønskede butik fra dropdown-menuen. Vælg tidsperioden for din søgning ved at udfylde "Fra dato" og "Til dato". Afslut ved at klikke **Rediger salgsdata**.

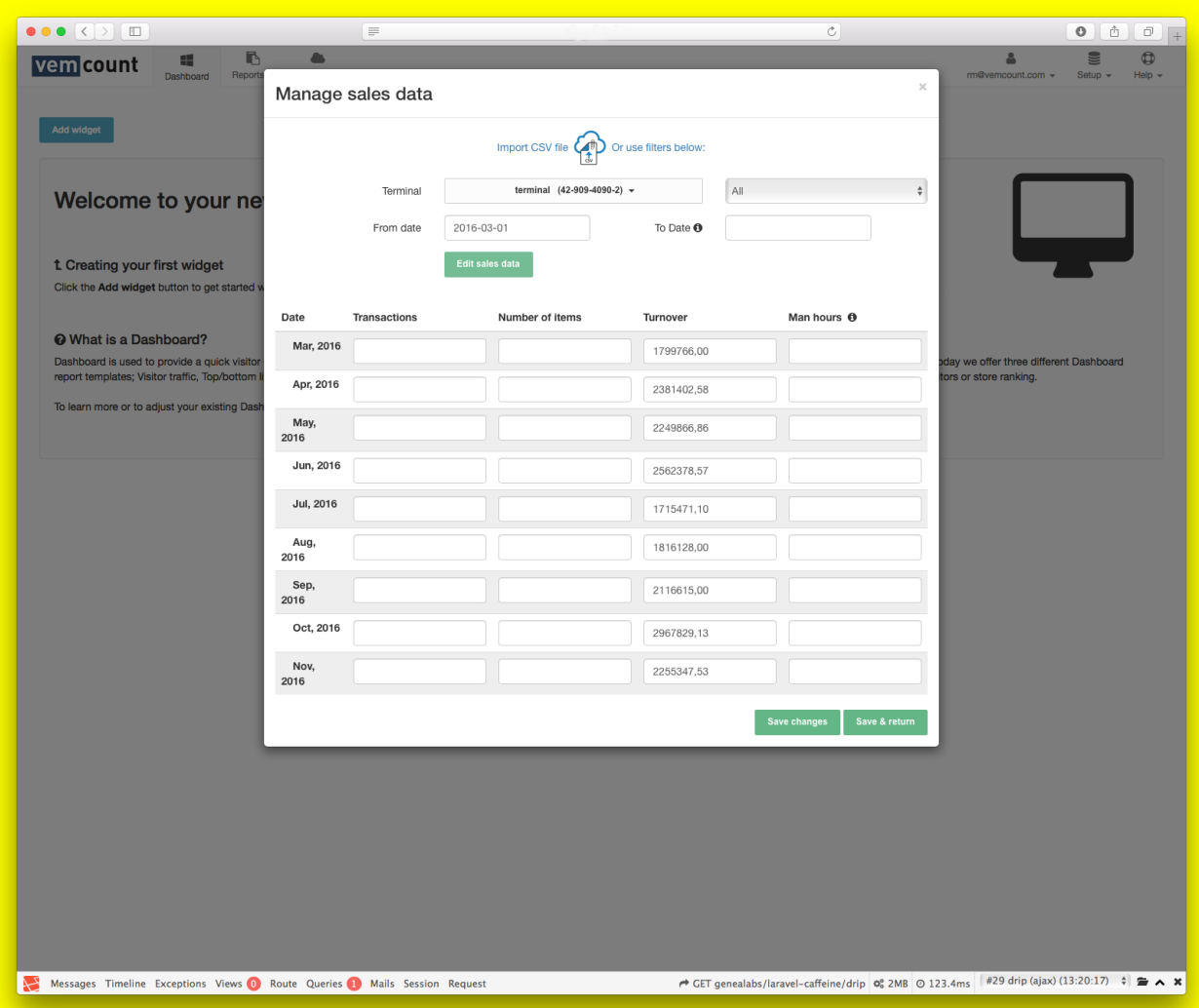

Indtast "Antal bonner", "Antal varer", "Omsætning" og "Personaletimer" for de specifikke datoer. Afslut ved at klikke **Gem & returner**.

## **TRAFIKTAL**

For at tilgå trafiktal, start med at klikke fanebladet **Håndter** og vælg **Trafiktal**  fra dropdown-menuen.

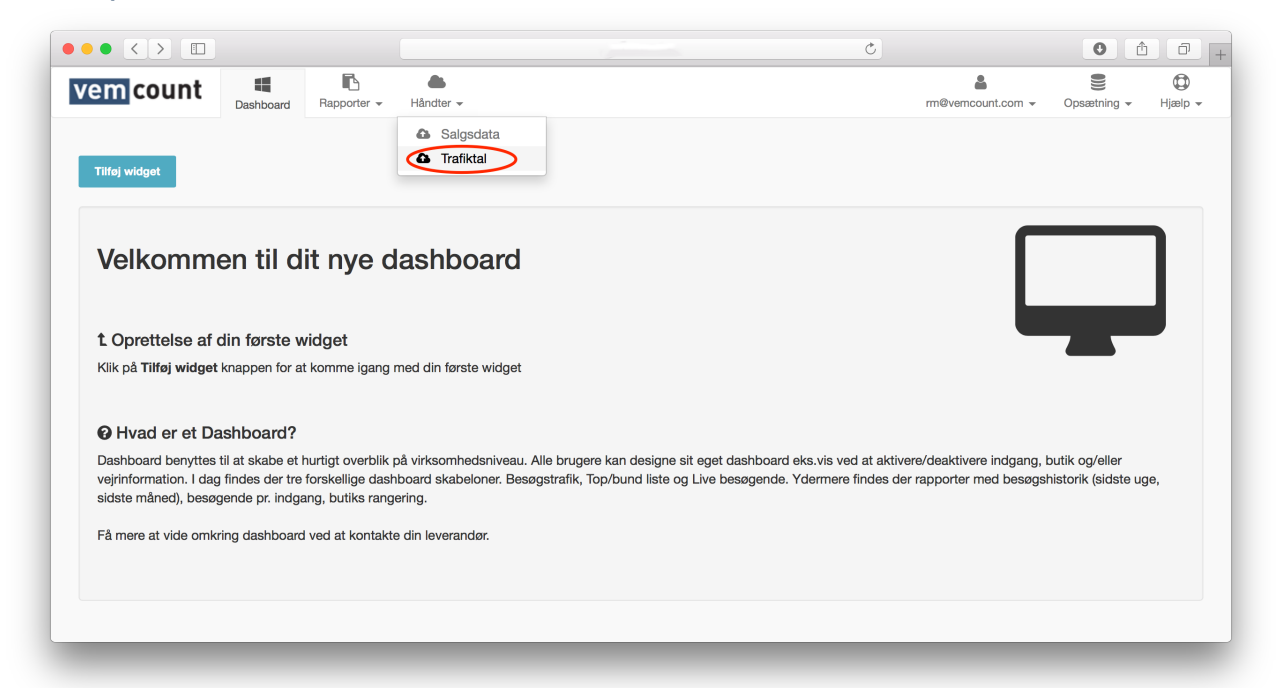

Fra trafiktal-vinduet kan du oploade en fil med dine trafiktal ved at klikke **Importer CSV fil** og følge instruktionerne eller indtaste dine trafiktal manuelt ved at anvende de tilgængelige filtre.

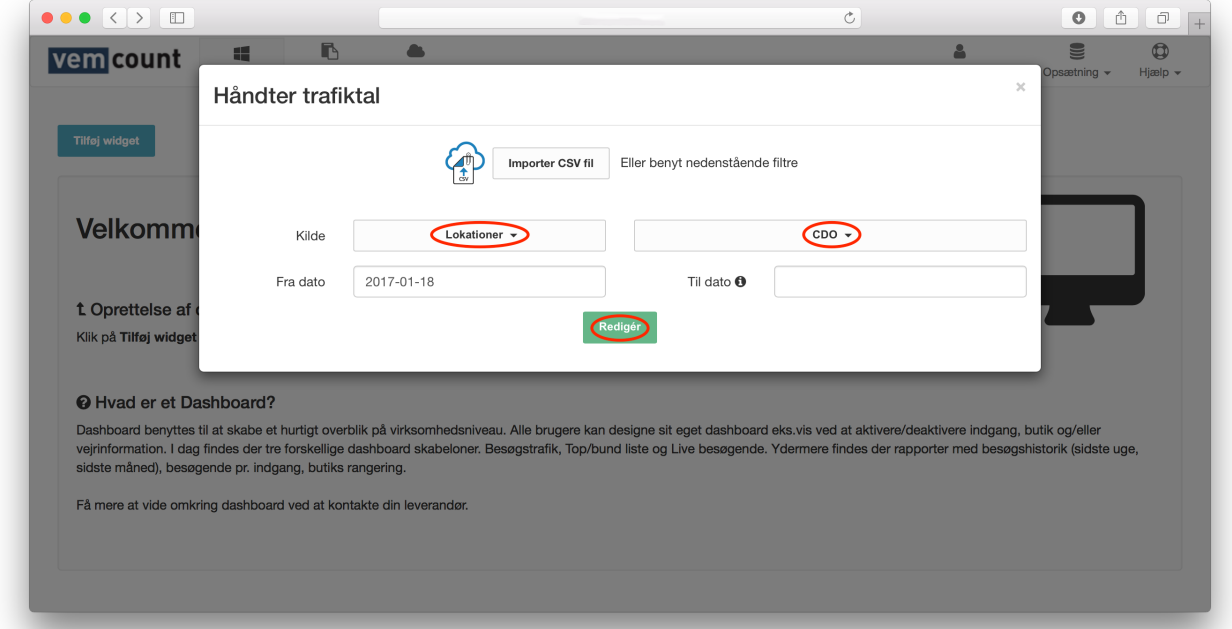

For at indtaste dine trafiktal manuelt, start med at klikke **Lokationer** i søgefeltet og angiv om du ønsker at søge efter "Lokationer", "Sensorer" eller "Zoner" fra dropdown-menuen. Klik i feltet til højre og vælg den specifikke lokation, sensor eller zone du søger efter (i dette tilfælde har vi valgt

lokationen "CDO"). Vælg tidsperioden for din søgning ved at udfylde "Fra dato" og "Til dato". Afslut ved at klikke **Redigér**.

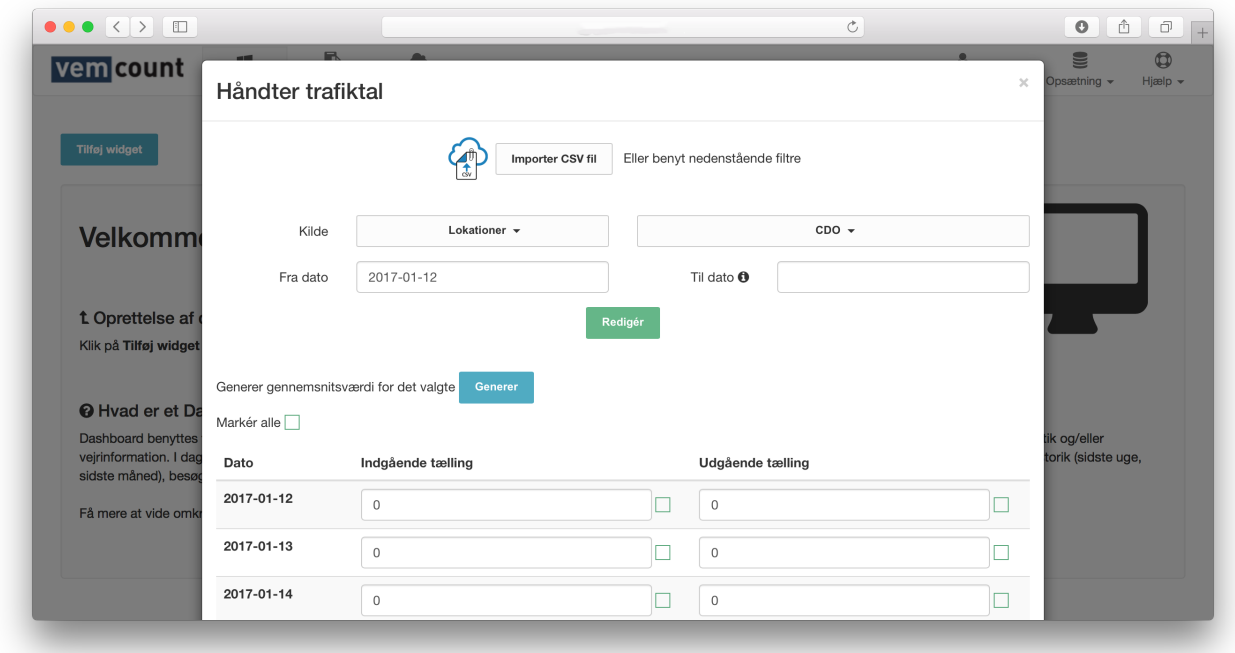

Indtast "Indgående tælling" og "Udgående tælling" for de specifikke datoer. Ved at tjekke boksene og klikke **Generer**, vil en gennemsnitsværdi for de valgte input vil blive genereret for trafiktallene. Afslut ved at klikke **Gem & returner**.

# RAPPORTER

## NYT DATAVALG

For at oprette en ny rapport, start med at klikke på fanebladet **Rapporter** og vælg **Nyt datavalg** fra dropdown-menuen.

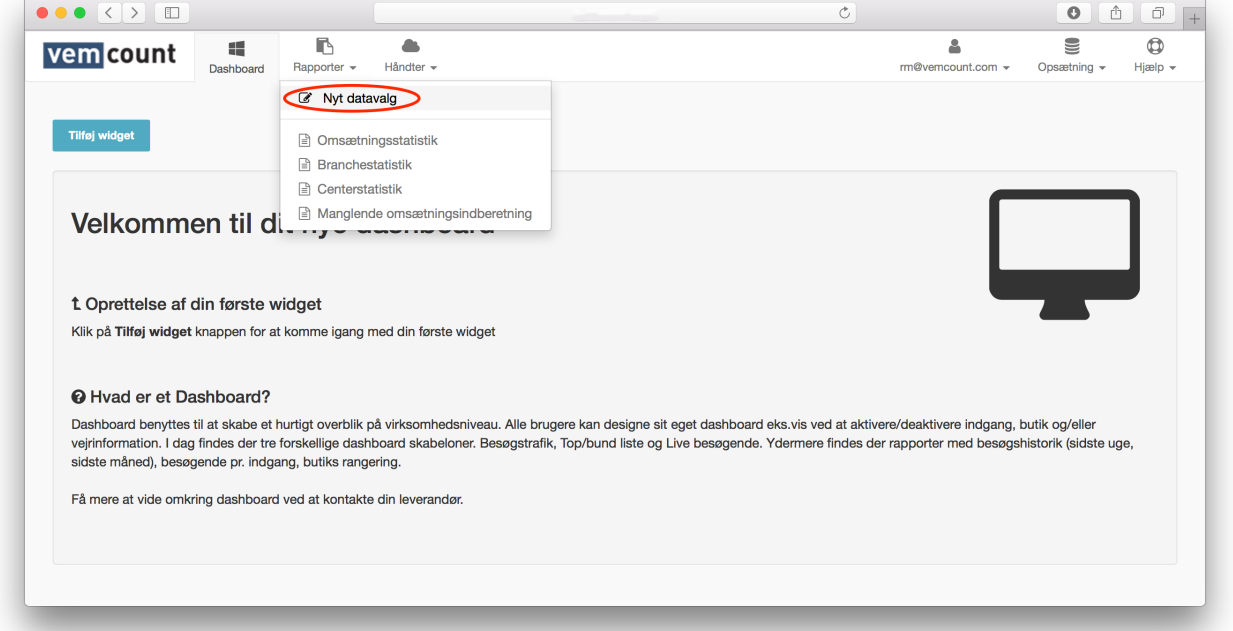

Herfra kan du tilpasse nye rapporter ved at justere indstillingerne for en række kriterier.

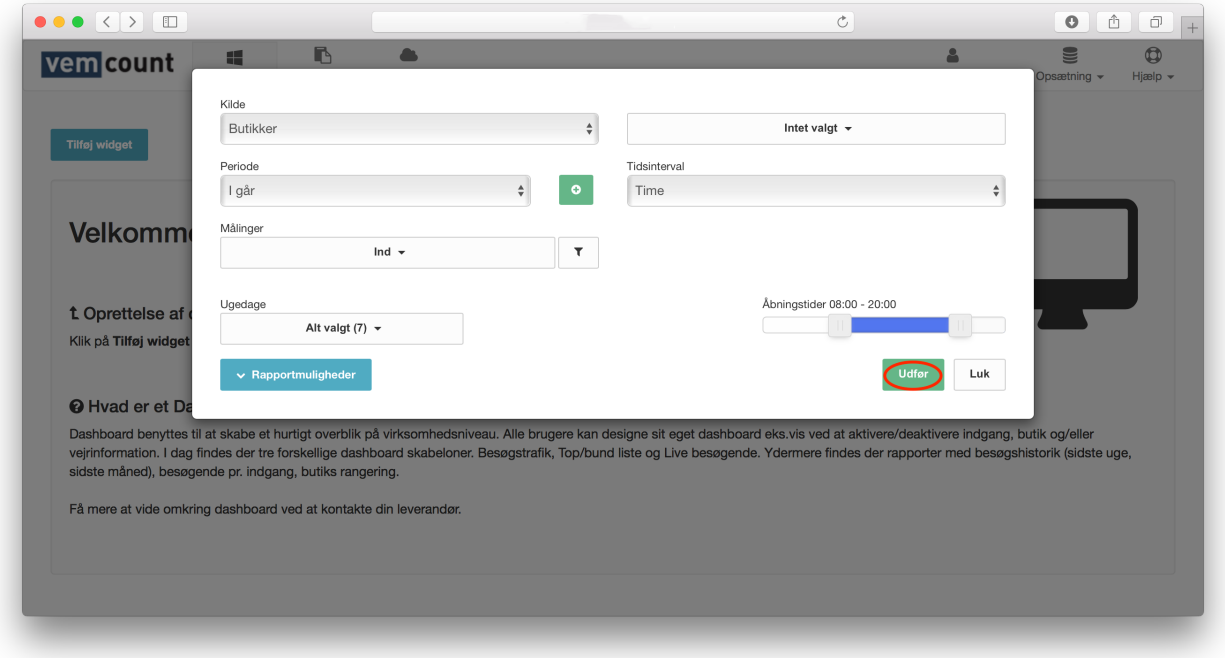

#### KII DF

Angiv om din rapport skal inkludere data fra "Butikker", "Zoner" eller "Grupper". Klik i feltet til højre og vælg den specifikke butik, zone eller gruppe fra dropdown-menuen.

#### PERIODE

Angiv om din rapport skal inkludere data fra "I dag", "I går", "Denne uge", "Sidste uge", "Denne måned", "Sidste måned", "Dette år", "Sidste år" eller "Specifik dato". Ved valg af "Specifik data", klik ill og vælg "Fra dato" og "Til dato".

Klik <sup>o</sup> for at tilføje en anden periode til rapporten.

#### TIDSINTERVAL

Angiv om din rapport skal vise data "Hvert 15. minut", "Hvert 30. minut", "Time", "Dag", "Uge", "Måned", "År" eller "Total".

#### MÅLINGER

Angiv om dine data skal inkludere:

Kundetal: "Indenfor", "Ind" og "Ud".

Kø: "Gennemsnitlig ventetid", "Live kø" og "Kølængde".

Salg: "Gennemsnitlig antal varer pr. bon", "Captive rate", "Conversion rate", "Omsætning pr. kvm.", "Omsætning pr. bon", "Omsætning pr. besøgende", "Antal bonner" eller "Omsætning".

Kort: "Markør indgående tælling".

Ved at klikke  $\mathbf{r}$  kan du angive om dine data skal vises som søjle- eller liniediagrammer.

#### UGEDAGE

Angiv hvilke ugedage, der skal inkluderes i din rapport.

#### **ÅBNINGSTIDER**

Angiv åbningstiderne for de lokationer, der er inkluderet i din rapport.

#### RAPPORTMULIGHEDER

Angiv om din rapport skal "Inkludere tabeloversigt", "Sammenlign perioder", "Sammenlign kilder", "Gennemsnitlig tidsinterval" eller inkludere "Vejr".

Afslut ved at klikke **Udfør**.

## OMSÆTNINGSSTATISTIK

For at oprette en ny omsætningsstatistikrapport, start med at klikke på fanebladet **Rapporter** og vælg **Omsætningsstatistik** fra dropdownmenuen.

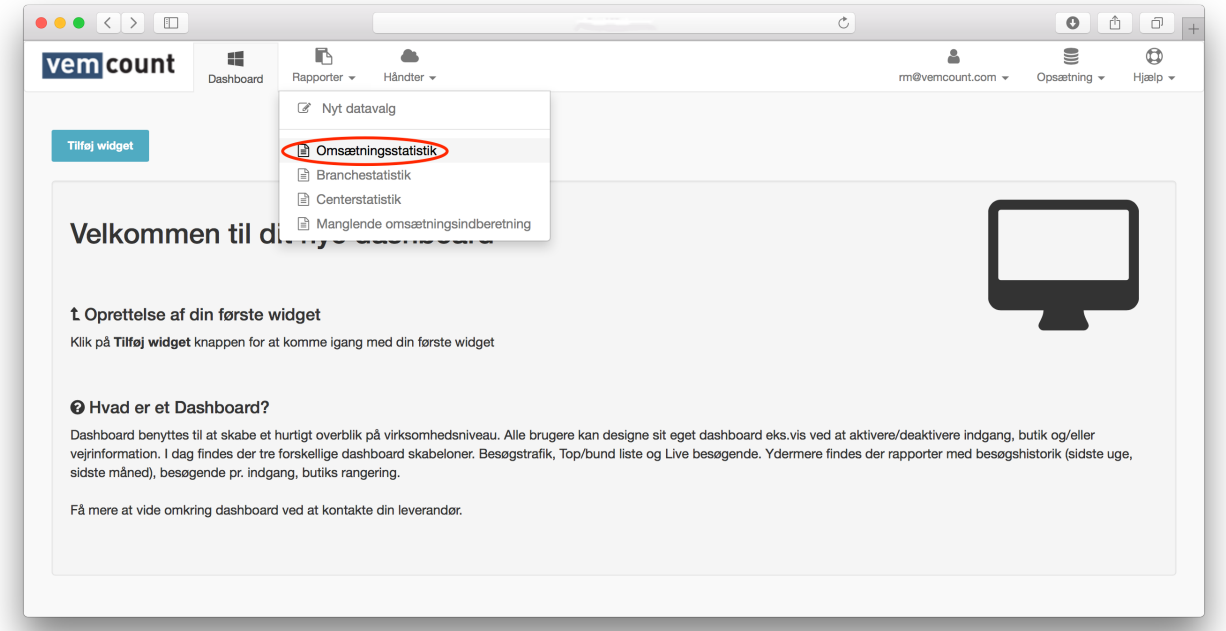

Klik og vælg en butik fra dropdown-menuen. Klik ig og vælg en specifik måned. Afslut ved at klikke på **Eksport** og vælg **Eksporter til Excel** eller **Eksporter til PDF**.

## BRANCHESTATISTIK

For at oprette en ny branchestatistikrapport, start med at klikke på fanebladet **Rapporter** og vælg **Branchestatistik** fra dropdown-menuen.

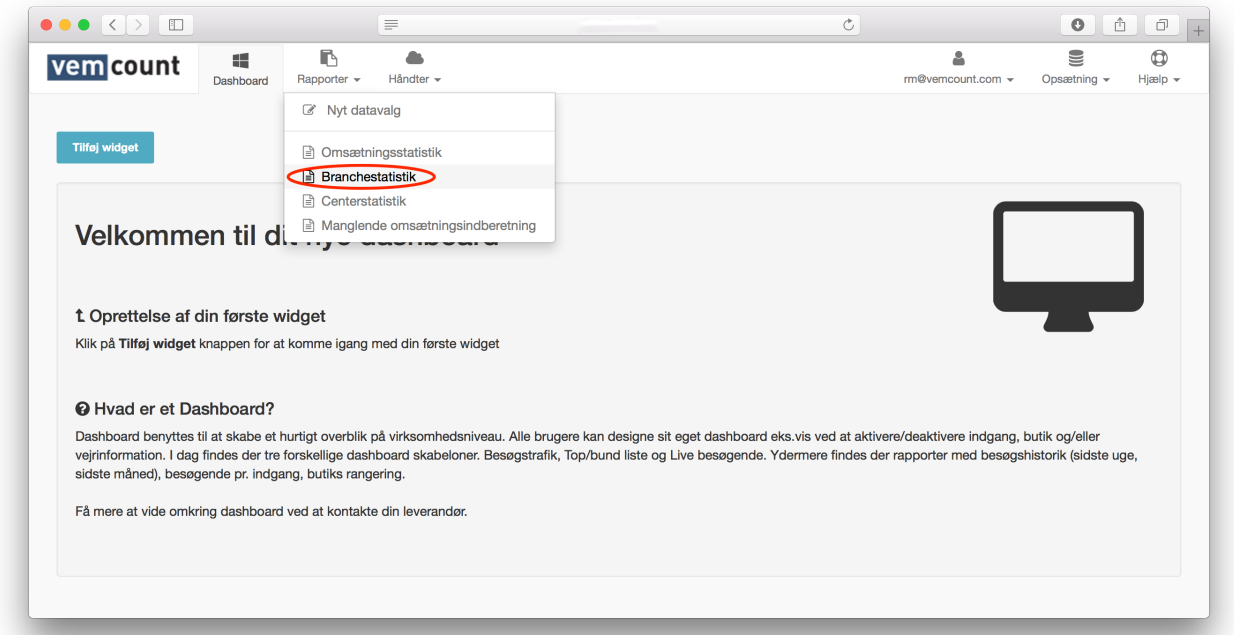

Klik og vælg en branche fra dropdown-menuen. Klik samt og vælg et specifikt år. Afslut ved at klikke på **Eksport** og vælg **Eksporter til Excel** eller **Eksporter til PDF**.

## **CENTERSTATISTIK**

For at oprette en ny centerstatistikrapport, start med at klikke på fanebladet **Rapporter** og vælg **Centerstatistik** fra dropdown-menuen.

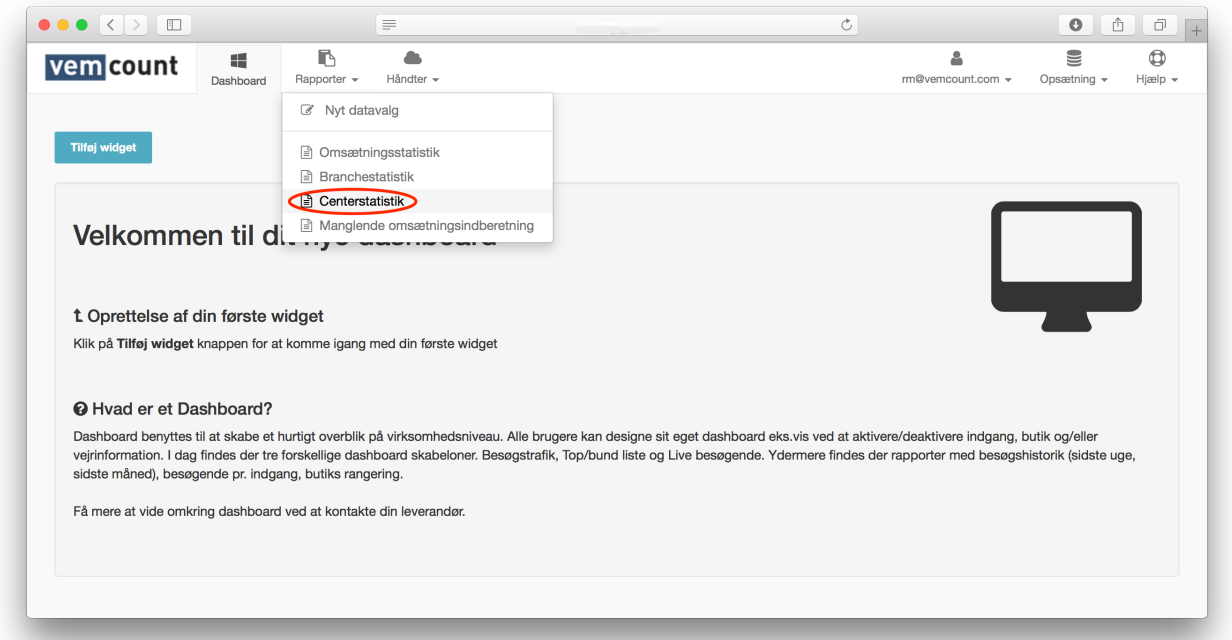

Klik og vælg et center fra dropdown-menuen. Klik <sup>@ 2016 -</sup> og vælg et specifikt år. Afslut ved at klikke på **Eksport** og vælg **Eksporter til Excel** eller **Eksporter til PDF**.

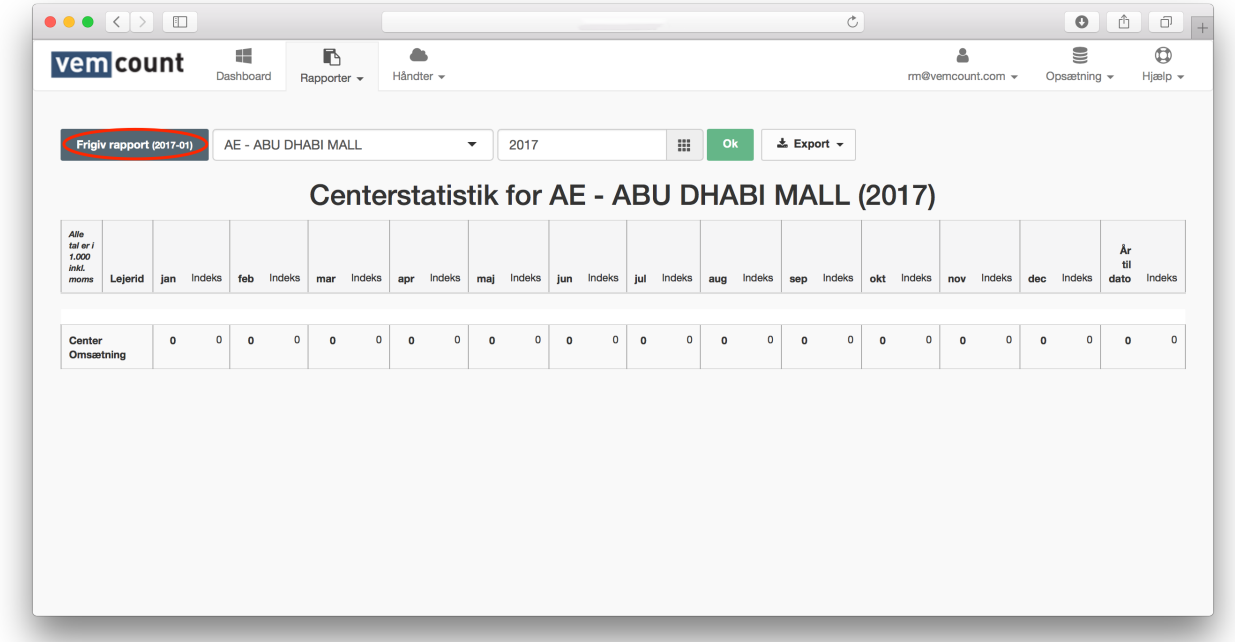

For at fremsende rapporten til andre modtagere, start med at klikke **Frigiv rapport**.

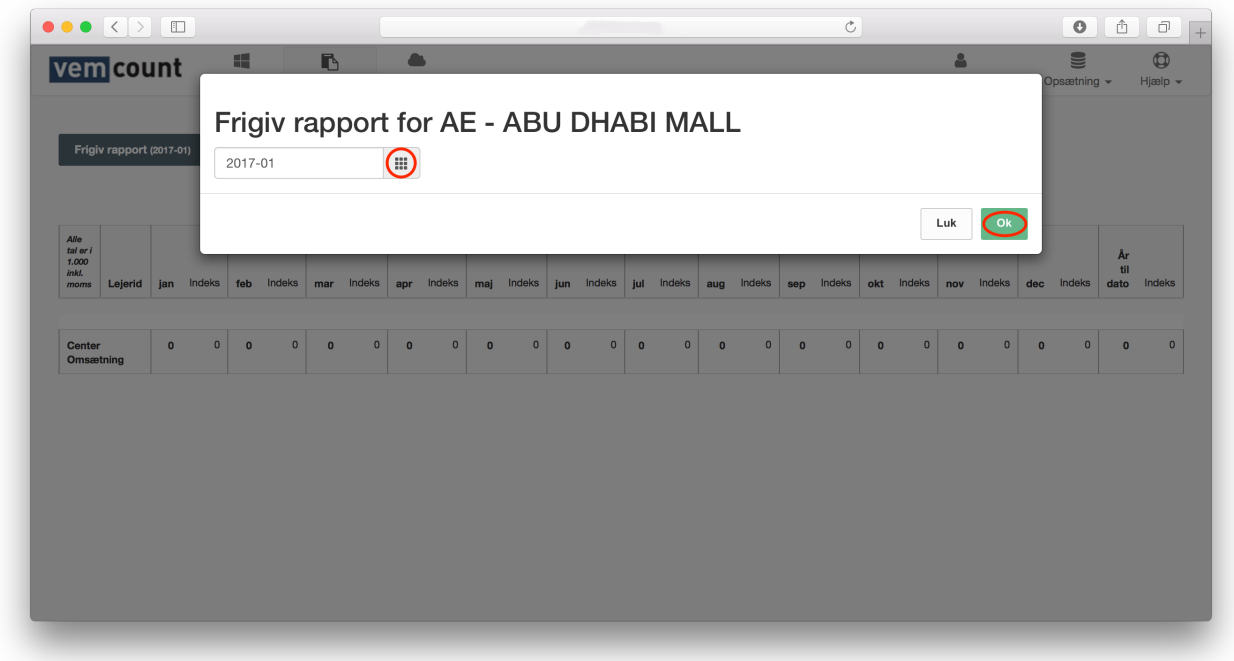

Klik **u** og vælg en specifik måned. Afslut ved at klikke Ok for at fremsende rapporten.

## MANGLENDE OMSÆTNINGSINDBERETNING

For at oprette en ny manglende-omsætningsindberetningsrapport, start med at klikke fanebladet **Rapporter** og vælg **Manglende omsætningsindberetning** fra dropdown-menuen.

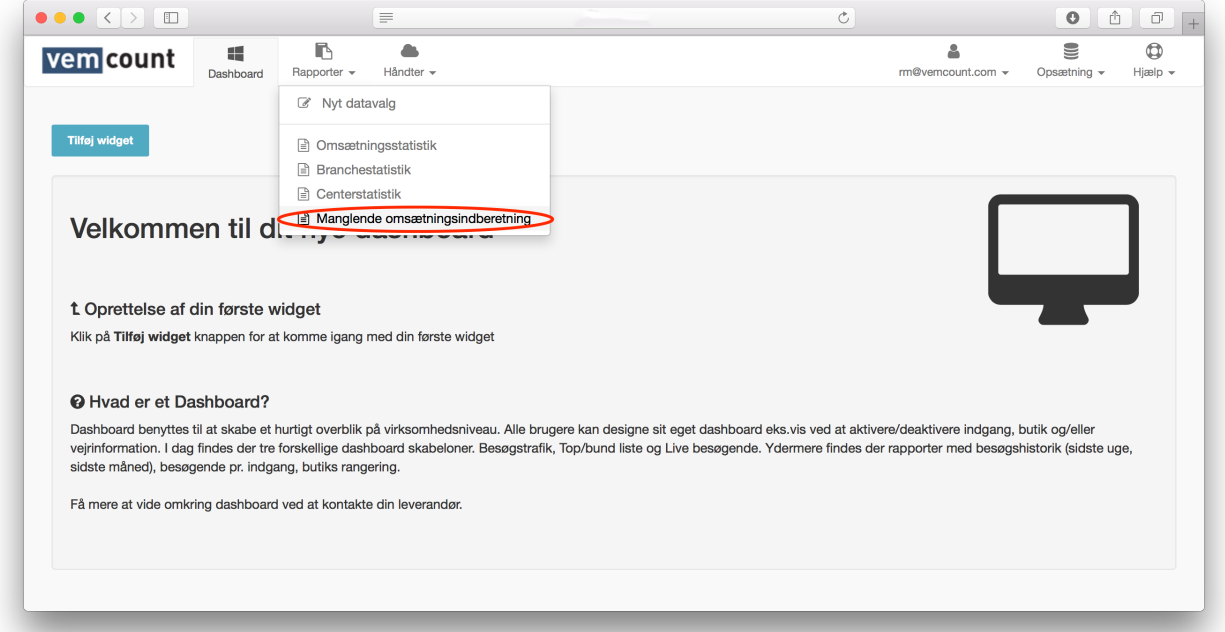

Vælg et center eller en butik fra dropdown-menuen for at tjekke hvilke butikker, der ikke har indberettet omsætningstal.

# DASHBOARD

Dit personlige dashboard giver dig et hurtigt overblik over din forretnings performance. Du kan tilføje så mange widgets som du ønsker, gruppere disse som du finder det passende og arrangere alting på den første side du ser, når du logger ind i Vemcount.

## TILFØJ WIDGET

For at opsætte dit dashboard, start med at klikke på fanebladet **Dashboard**  og klik **Tilføj widget** øverst i vinduet.

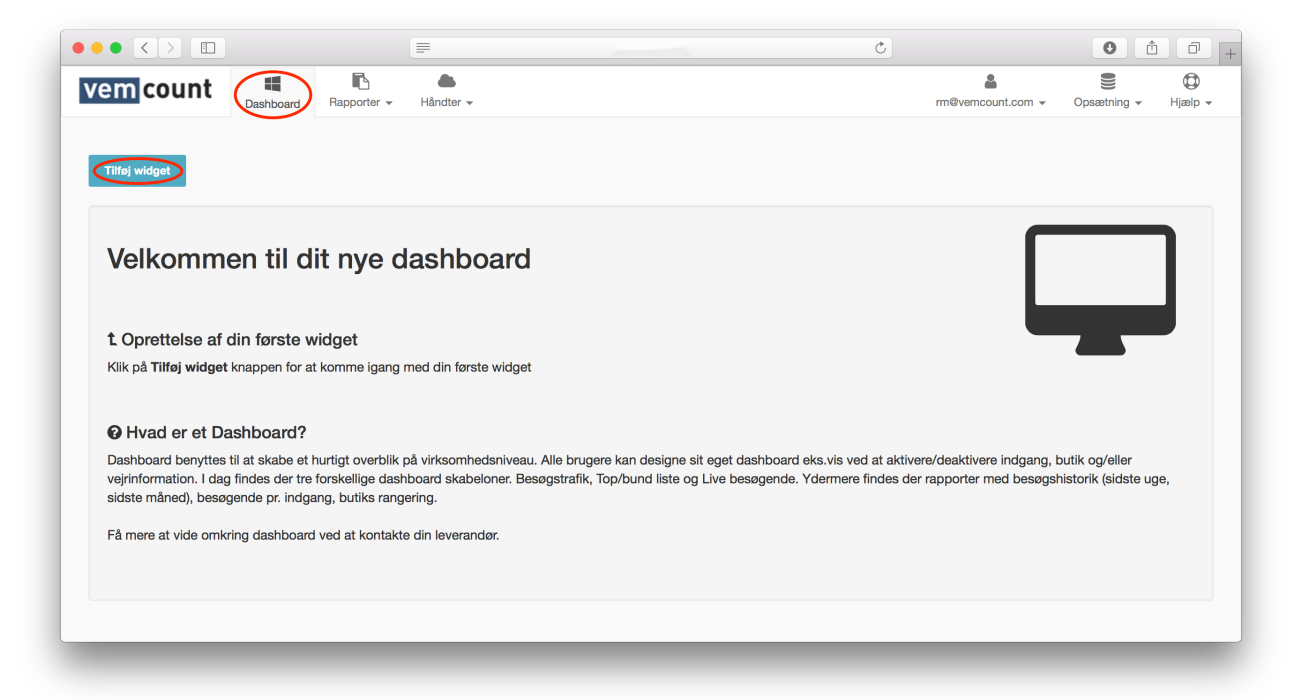

Herfra kan du tilpasse dit personlige dashboard ved at justere indstillingerne for en række kriterier.

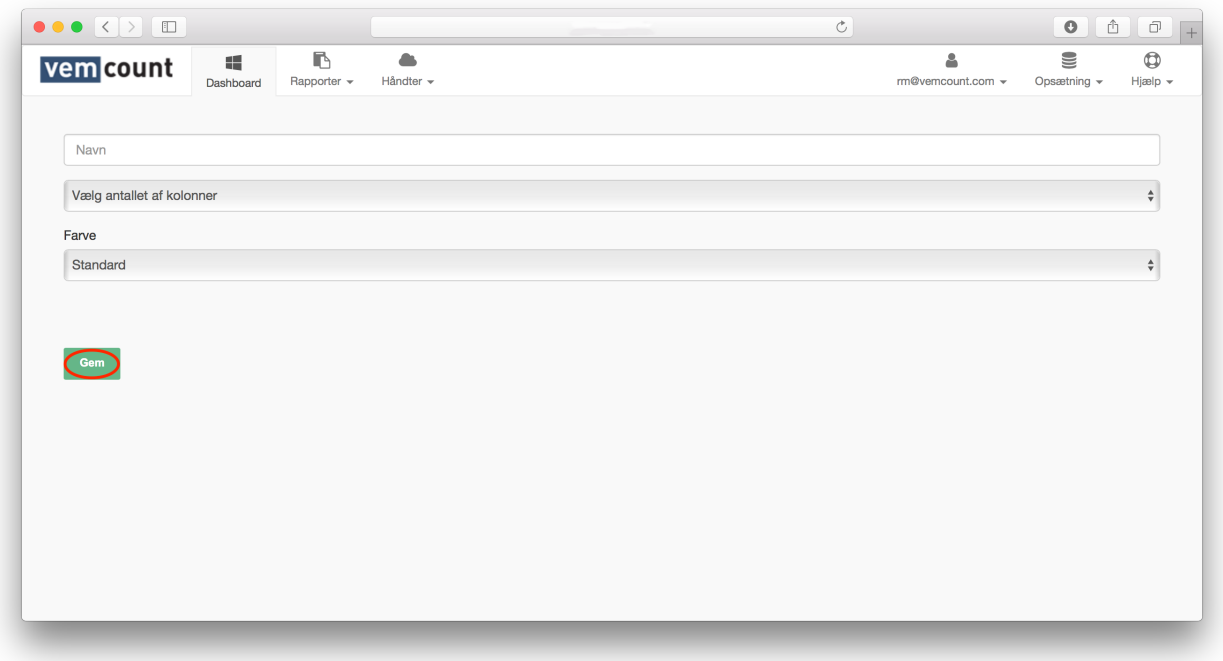

#### NAVN

Angiv navnet på den pågældende widget eller gruppe af widgets. Hvis du opsætter en enkelt widget, vil navnet sandsynligvis være det samme som den pågældende widget-type, f.eks. "Indenfor", "Conversion rate", etc. Hvis du opsætter en gruppe af widgets, vil navnet sandsynligvis indikere hvad det er du har grupperet sammen, f.eks. "Trafiktal alle butikker", "Alle widgets Baker Street", "Storbritannien", "Sidste uge", etc.

#### ANTALLET AF KOLONNER

Angiv antallet af kolonner i den pågældende gruppe af widgets. Hvis du f.eks. ønsker at opsætte en gruppe af widgets for en specifik butik, for at tjekke "Indenfor" og "Conversion rate", vælg da to kolonner. Antallet af kolonner specificerer den horisontale mængde plads, der stilles til rådighed for denne gruppe widgets.

#### FARVE

Angiv om din widget eller gruppe af widgets skal farves som "Standard", "Dynamisk" eller "Brugerdefineret". Ved valg af "Dynamisk", specificér da en procentuel grænse for lade den pågældende widget skifte farve i henhold til udviklingen i performance. Eksempelvis vil en widget blive rød, hvis antallet af besøgende falder 5%. Ved at vælge "Brugerdefineret", specificér da en HEX-kode for både baggrundsfarve og skriftsfarve.

## OPSÆTNING AF WIDGETS

For at opsætte de enkelte widget-typer, start med at klikke **Tilføj ny blok**  indtil du har det ønskede antal blokke.

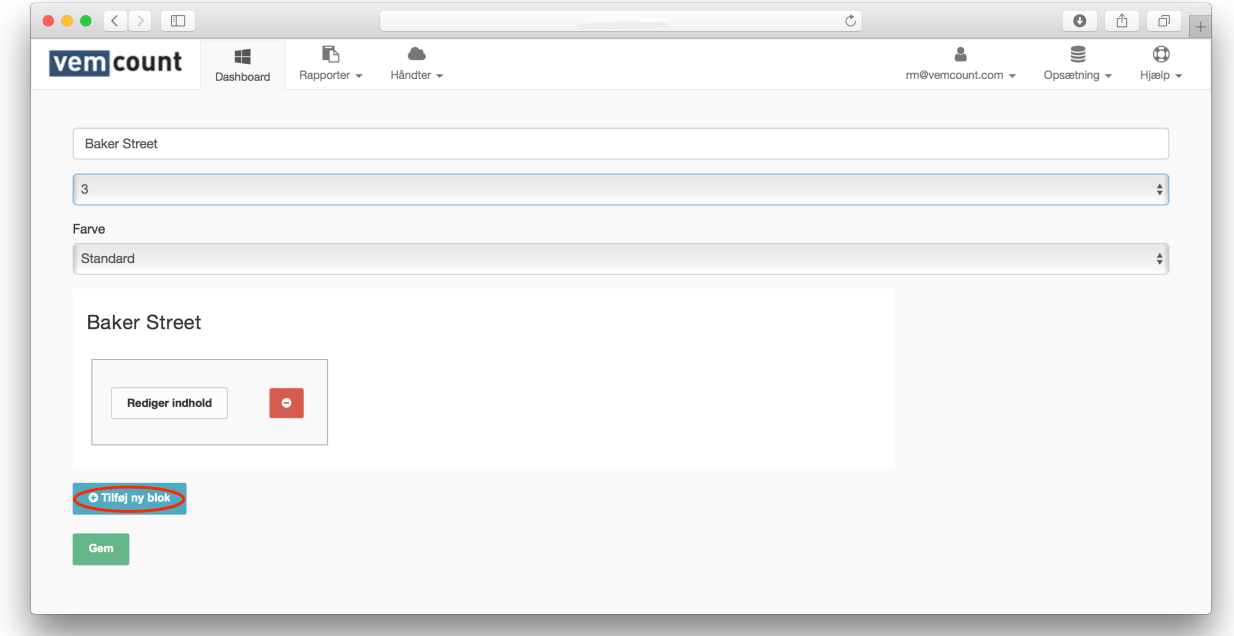

I dette eksempel har vi angivet antallet af kolonner til tre, hvorfor vi behøver tre blokke som minimim (en for hver række i kolonnen. Ved at tilføje seks blokke vil du have tre kolonner med to rækker og så fremdeles). For at slette en blok, klik <sup>o</sup>.

## REDIGER WIDGET-INDHOLD

For at redigere widget-indhold, start med at klikke **Rediger indhold** i den første blok for at åbne vinduet **Data output**.

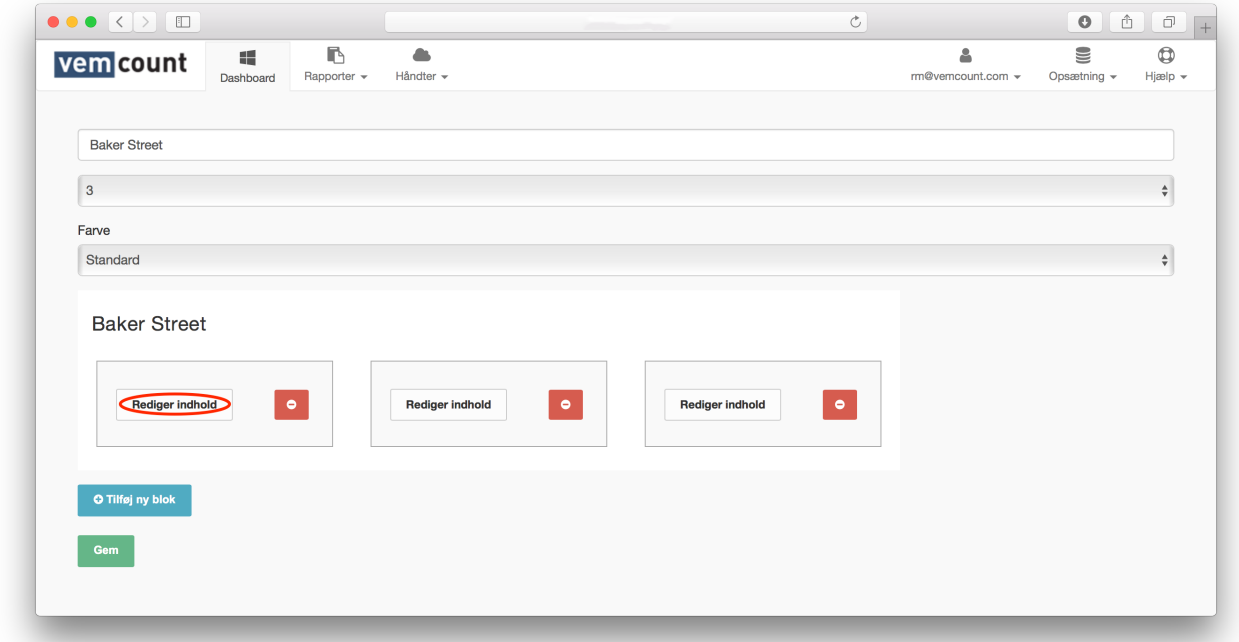

Herfra kan du opsætte din widget ved at justere indstillingerne for en række kriterier.

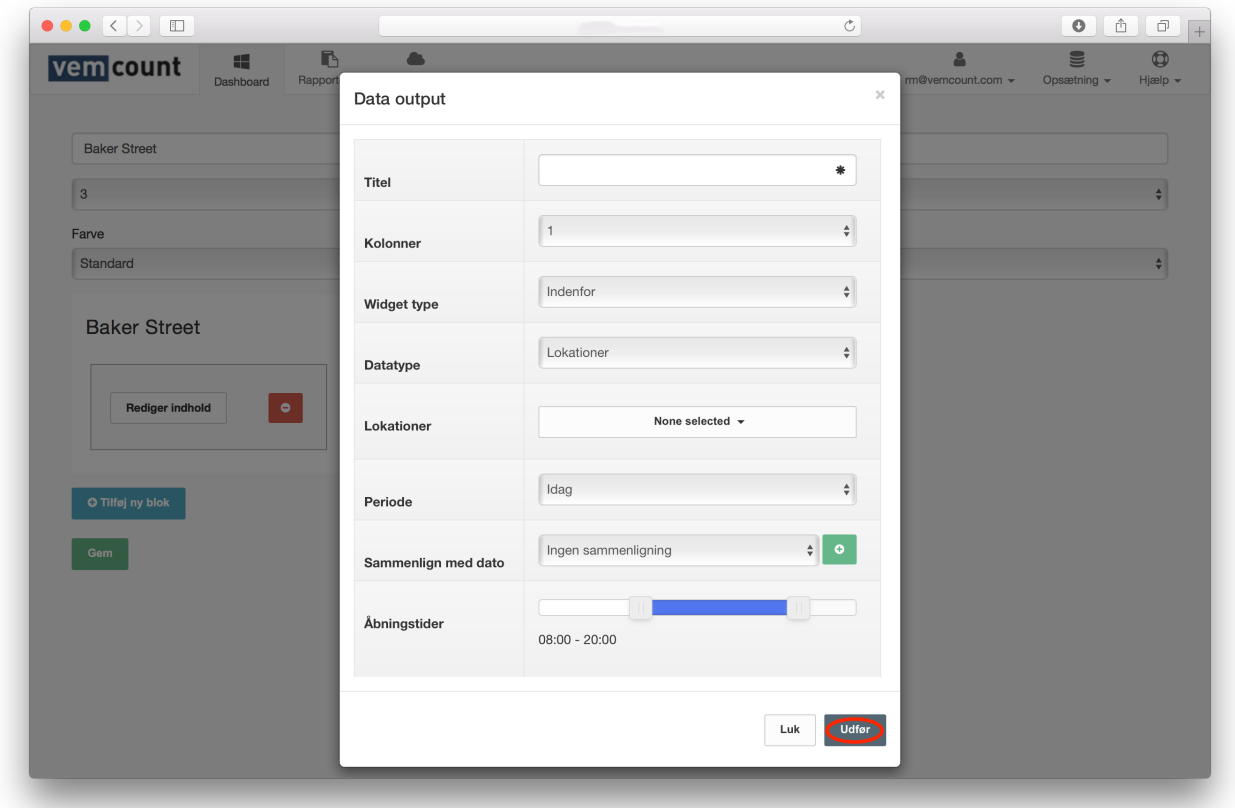

#### TITEL

Angiv en titel for din widget. I de fleste tilfælde giver det mening at bruge det samme navn som widget-type, f.eks. "Indenfor", "Conversion rate", etc.

#### KOLONNER

Angiv antallet af kolonner i den pågældende widget. Antallet af kolonner specificerer den horisontale mængde plads, der stilles til rådighed for denne blok. I de fleste tilfælde giver det mening at holde antallet af kolonner i en blok til én, men nogle widgets vil kræve mere plads i henhold til at vise al information korrekt.

#### WIDGET TYPE

Angiv om dine data skal inkludere: Kundetal: "Indenfor", "Top/Bund" og "Besøgende". Kø: "Gennemsnitlig ventetid", "Live kø" og "Kølængde". Salg: "Gennemsnitlig antal varer pr. bon", "Captive rate", "Conversion rate", "Omsætning pr. kvm.", "Omsætning pr. bon", "Omsætning pr. besøgende", "Antal bonner" eller "Omsætning". Vejr: "Nuværende vejr".

#### **DATATYPE**

Angiv om din rapport skal inkludere data fra "Lokationer", "Sensorer" eller "Zoner" og vælg fra dropdown-menuen i det tilsvarende felt forneden.

#### PERIODE

Angiv om din widget skal vise data fra "I dag", "Denne uge", "Denne måned" eller "Dette år".

#### SAMMENLIGN MED DATO

Angiv om dine data skal sammenlignes med "Samme ugedag, sidste uge"; "Samme ugedag, sidste måned", "Samme ugedag, sidste år"; "Samme dato, sidste måned"; "Samme dato, sidste år" eller "Brugerdefineret periode".

#### **ÅBNINGSTIDER**

Angiv åbningstiderne for de pågældende lokationer inkluderet i denne widget.

#### Afslut med at klikke **Udfør**.